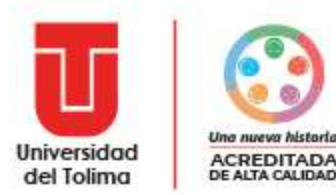

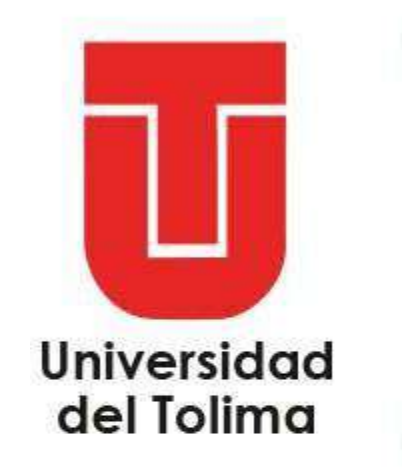

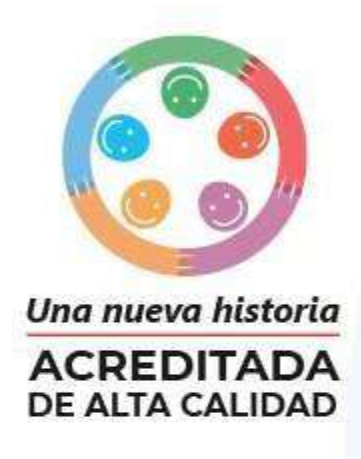

1

## **PROCESO DE MATRÍCULA**

Manual del usuario

*Admitidos de pregrado de la modalidad presencial*

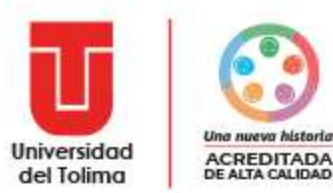

# **¡Hola!**

## Conoce el paso a paso del proceso de matricula.

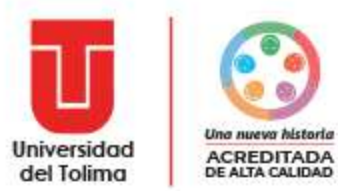

## **CONTENIDO**

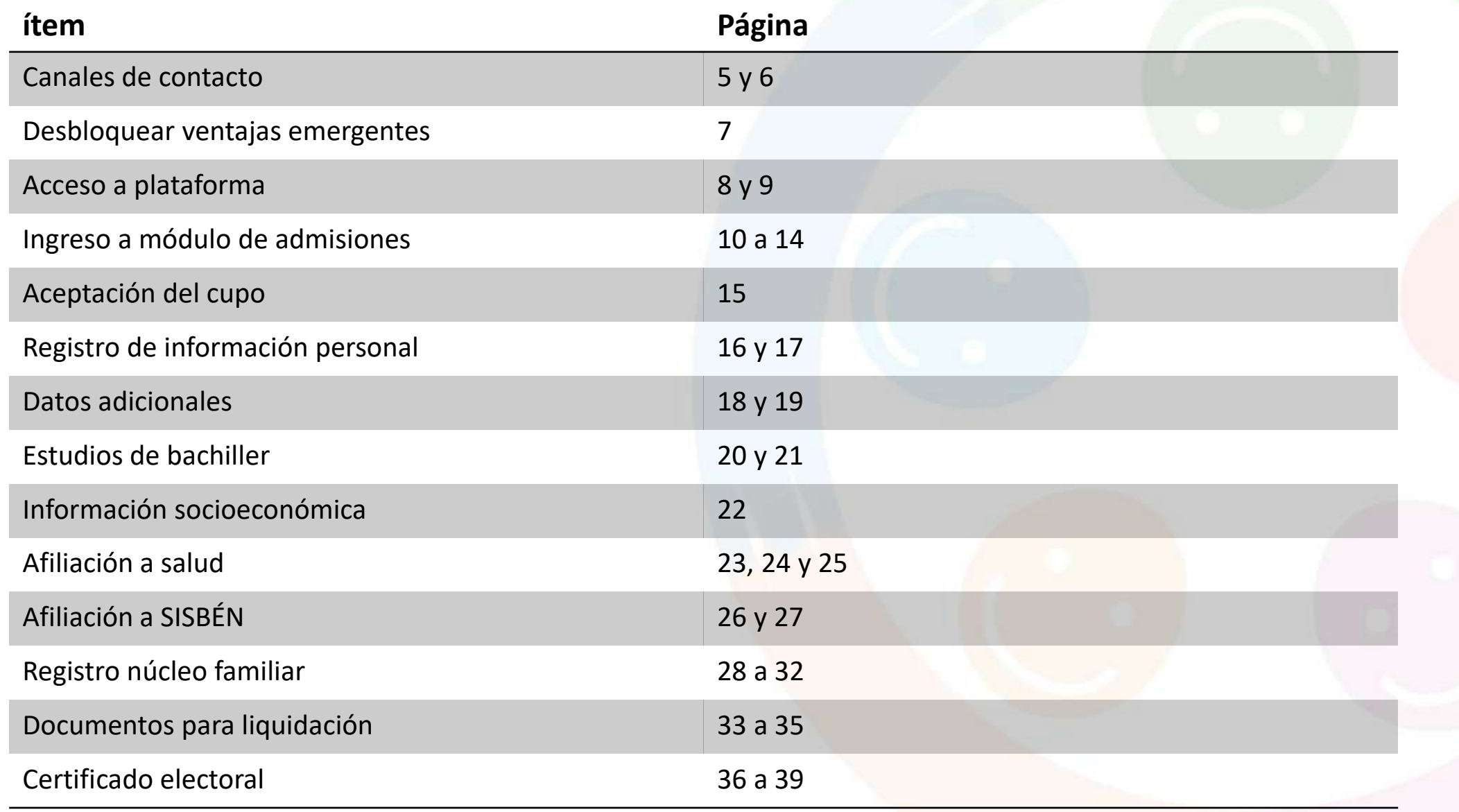

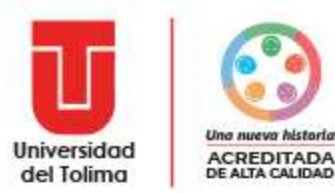

## **CONTENIDO**

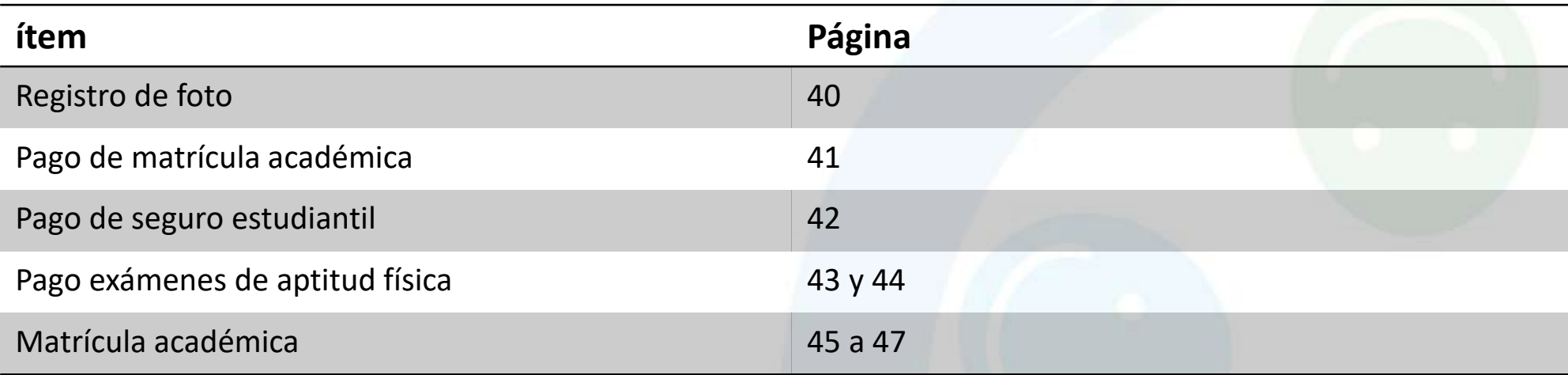

## **PROCESOS ADICIONALES**

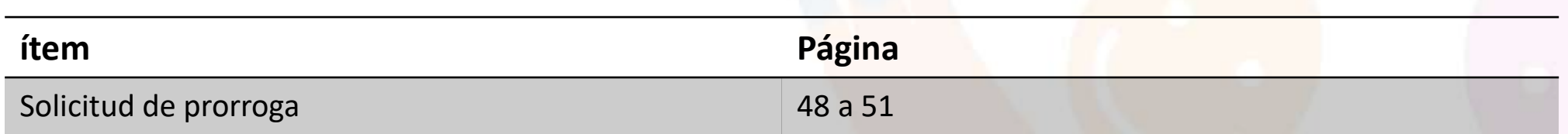

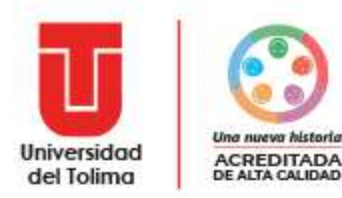

# **¡Importante!**

Recuerde que a partir de este momento el sistema le notificará el avance en cada etapa del proceso de matrícula **únicamente a su cuenta de correo institucional** , por lo cual deberá estar muy atento a las notificaciones que le sean enviadas .

*Nota: en caso de no poder acceder a su correo institucional deberá solicitarlo a la cuenta:* 

[soporte\\_correo@ut.edu.co](mailto:soporte_correo@ut.edu.co)

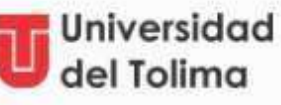

Notificación seguimiento admisión

### Hola Juan Pepe, la etapa AFILIACIÓN A SISBÉN fue **APROBADA**

El(La) usuario(a) cumplió con el registro y cierre de la afiliación a SISBEN

Nota: Dado que la información registrada se efectúa bajo declaración juramentada, el sistema realiza la aprobación automática de la etapa de afiliación a SISBEN.

Etapa<br>AFILIACIÓN A SISBÉN

Estado APROBADO

Código estudiante 030100082019

Listado PRIMER LISTADO

Programa INGENIERIA AGROINDUSTRIAL

Mensaje automático, No responda a este correo.

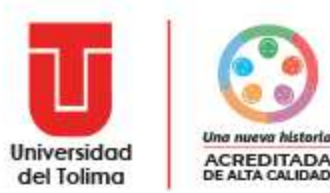

# **¡Necesita soporte!**

Establecemos cuatro canales de contacto y soporte del proceso así:

### **Descripción Correo** Soporte relacionado con los documentos, soportes, requisitos, casos *Ver correos en soporte* especiales del núcleo familiar, certificaciones y demás documentación relacionada el las etapas: **7. Información de núcleo familiar y 8. Documentos para liquidación.** Soporte técnico relacionado con problemas de acceso a la plataforma institucional (*Academusoft*) o correo institucional, contraseñas y usuarios del sistema. *[soporte\\_correo@ut.edu.co](mailto:soporte_correo@ut.edu.co)*

Soporte técnico relacionado con errores o dudas **únicamente** del módulo de Admisión Estudiante en la plataforma.

Soporte, dudas o aclaraciones generales *(que no se encuentren establecidas en los tres casos anteriores)* del proceso de admisiones y matrícula de estudiantes nuevos.

*[comitedeadmisiones@ut.edu.co](mailto:comitedeadmisiones@ut.edu.co)*

*[soporte\\_admisiones@ut.edu.co](mailto:soporte_admisiones@ut.edu.co)*

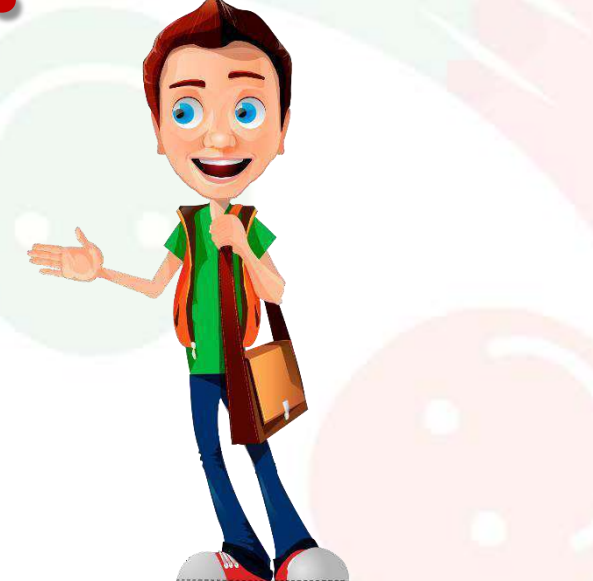

*Recuerde que para atender su caso puntual deberá informar su nombre completo, número de documento, programa al cual fue admitido y detallar claramente cual es su solicitud. En caso de ser soporte técnico preferiblemente adjunte la captura de pantalla correspondiente.*

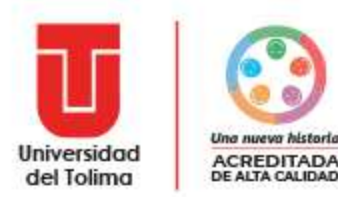

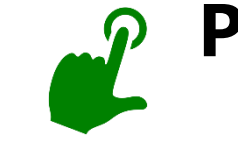

## **Para acceder a la Plataforma Academusoft debe tener desbloqueadas las ventanas emergentes.**

Consulte el manual para desbloquear ventanas emergentes en el siguiente link <https://www.ut.edu.co/atencion-al-ciudadano-ut/manuales/estudiantes.html>

**Nombre manual: Manual para desbloquear ventanas emergentes**

**Para acceder al módulo de Admisión Estudiante, se recomiendan los siguientes navegadores.**

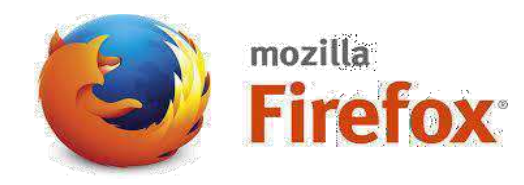

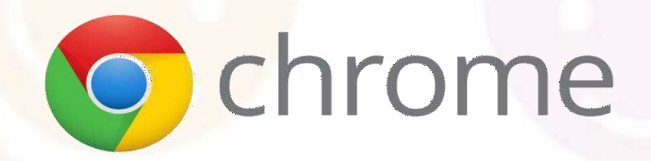

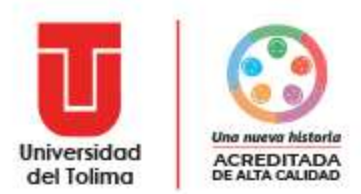

## **Accede a la Plataforma Academusoft, a través del acceso de nuestra página web:**

### **<http://ut.edu.co/estudiantes.html>**

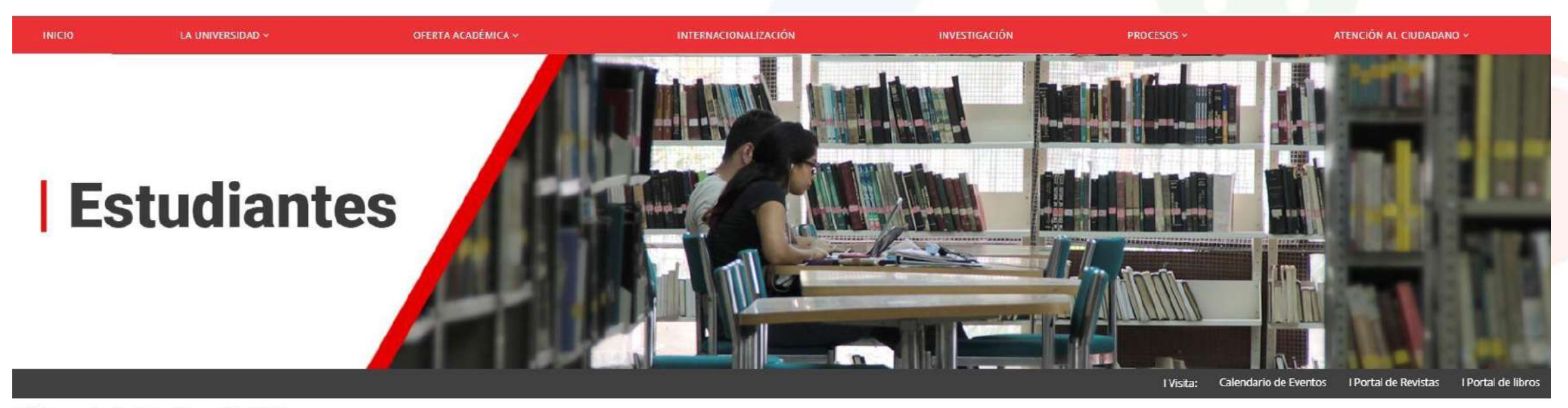

Ultima actualización: 23 Enero 2017 @ VISTO: 2578946

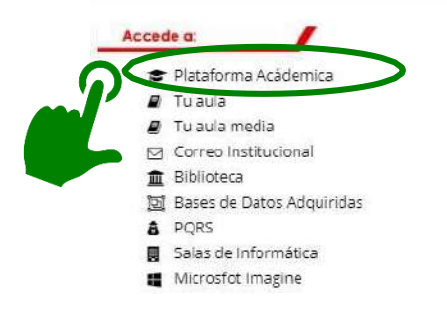

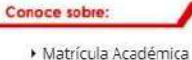

Generación E • Becas ▶ Estatuto Estudianti

• Calendario Acádemico > Reliquidación matriculas

▶ Representante de los estudiantes

Certificados y constancias

Metódos de pago

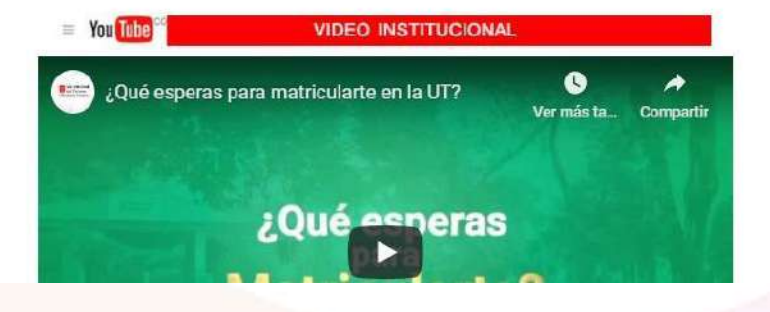

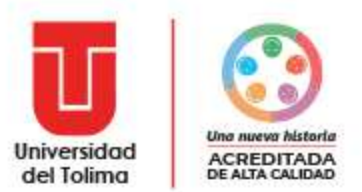

### **Recuerda que previamente debes haber realizado el proceso de recuperación de contraseña**

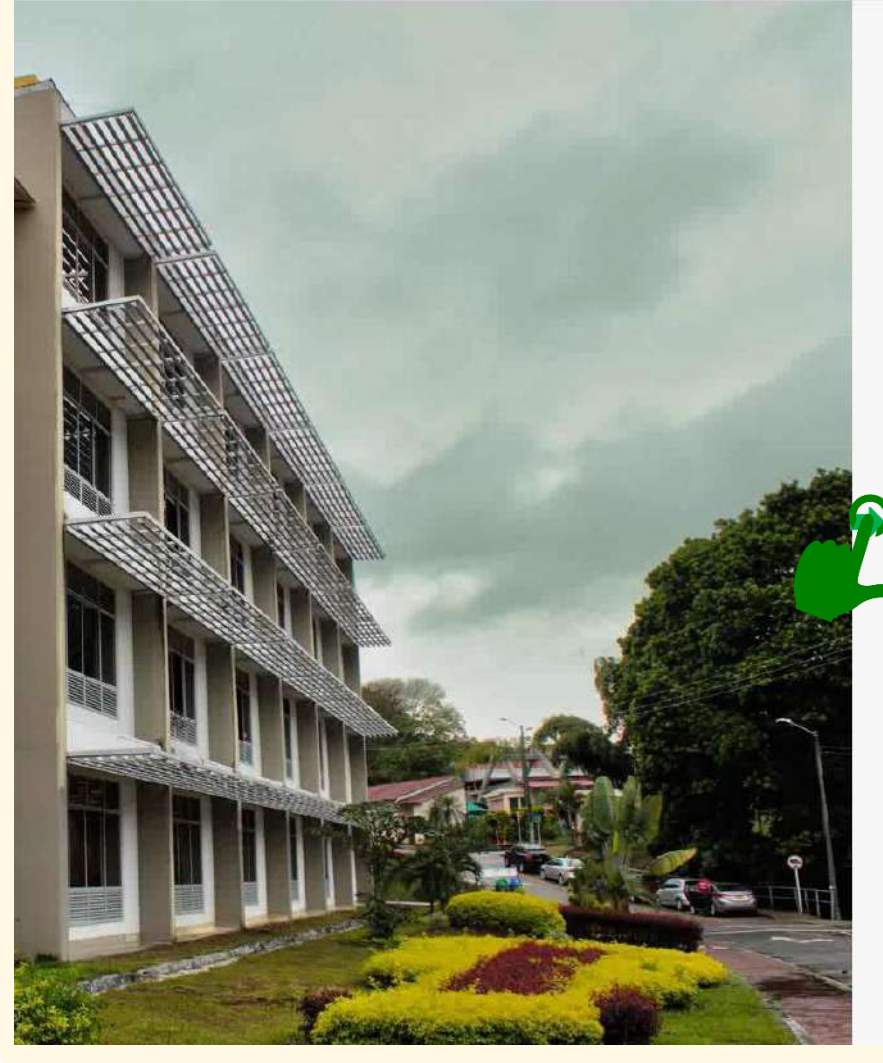

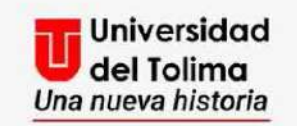

### Plataforma Academusoft

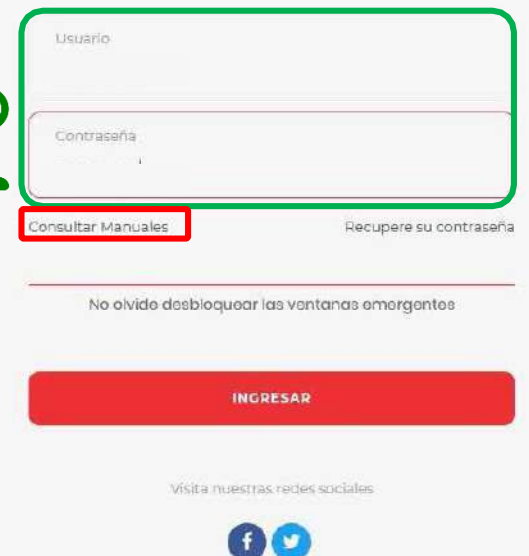

Proceda a digitar los datos de acceso de su plataforma Academusoft los cuales previamente debe haber recuperado.

Si tiene dudas ingresa a la opción de **Consultar los manuales** - *"Recuperación de contraseña*" y "*Manual de acceso a la plataforma*" disponible en el link: https://www.ut.edu.co/atencion-al[ciudadano-ut/manuales/estudiantes.html](https://www.ut.edu.co/atencion-al-ciudadano-ut/manuales/estudiantes.html)

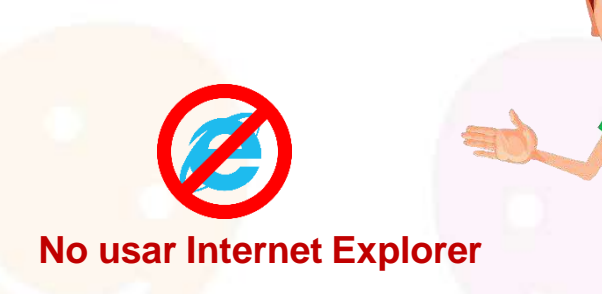

9

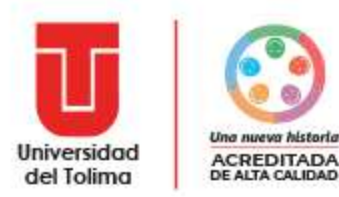

### Una vez acceda a la plataforma Academusoft, deberá seleccionarle icono de **Admisión Estudiante**

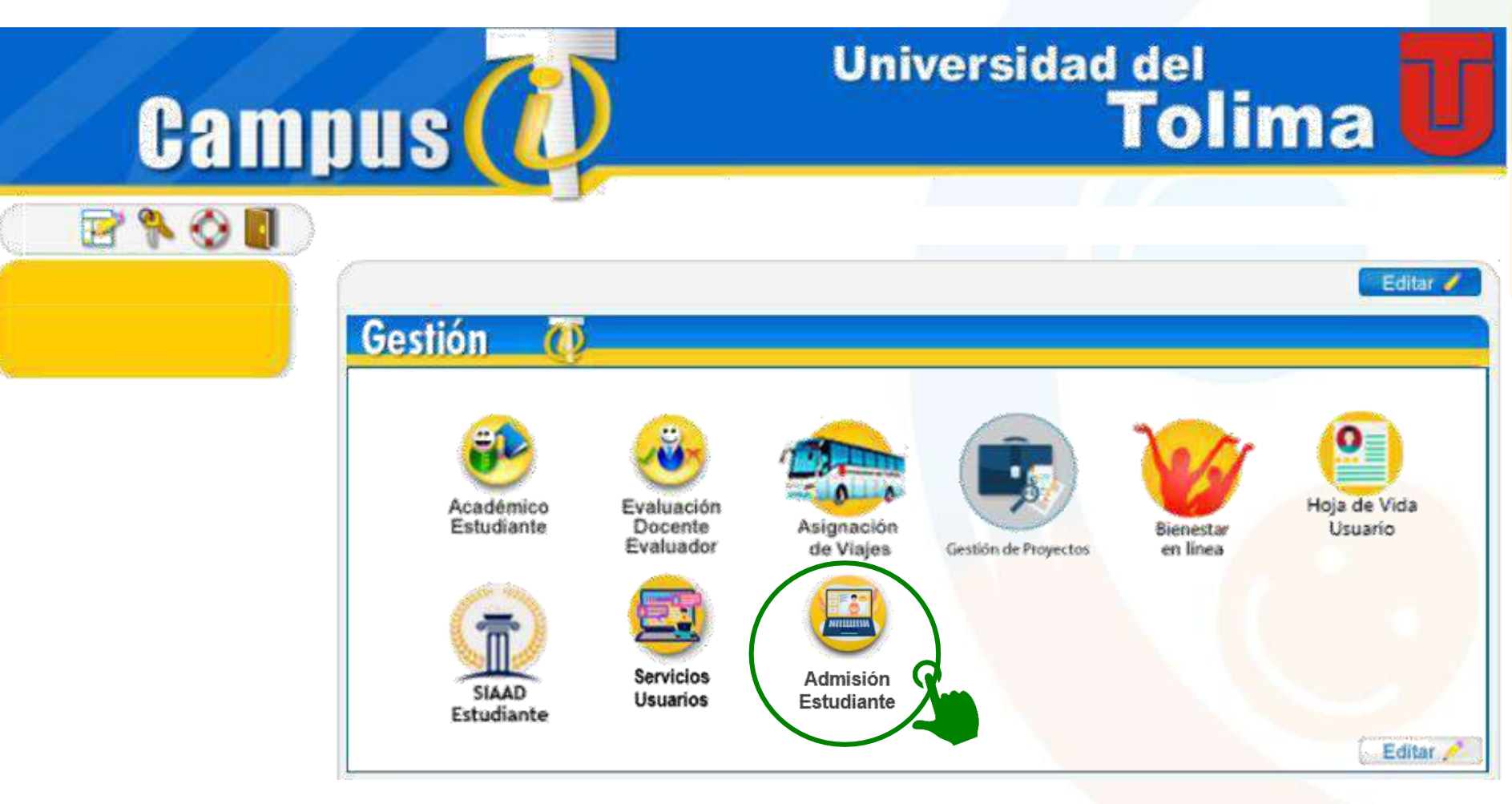

El módulo **admisión estudiante** es el único módulo donde usted deberá realizar todo su proceso.

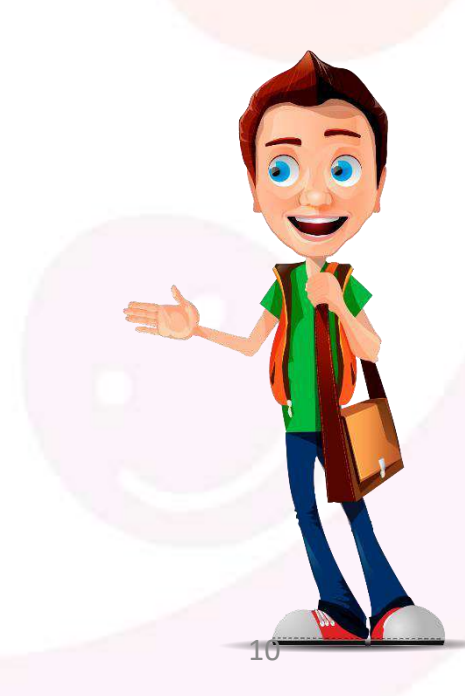

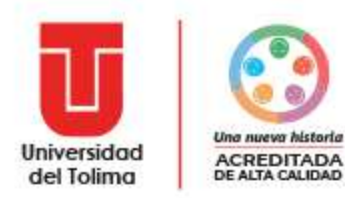

### **El sistema lo direccionará al panel inicial de la aplicación**

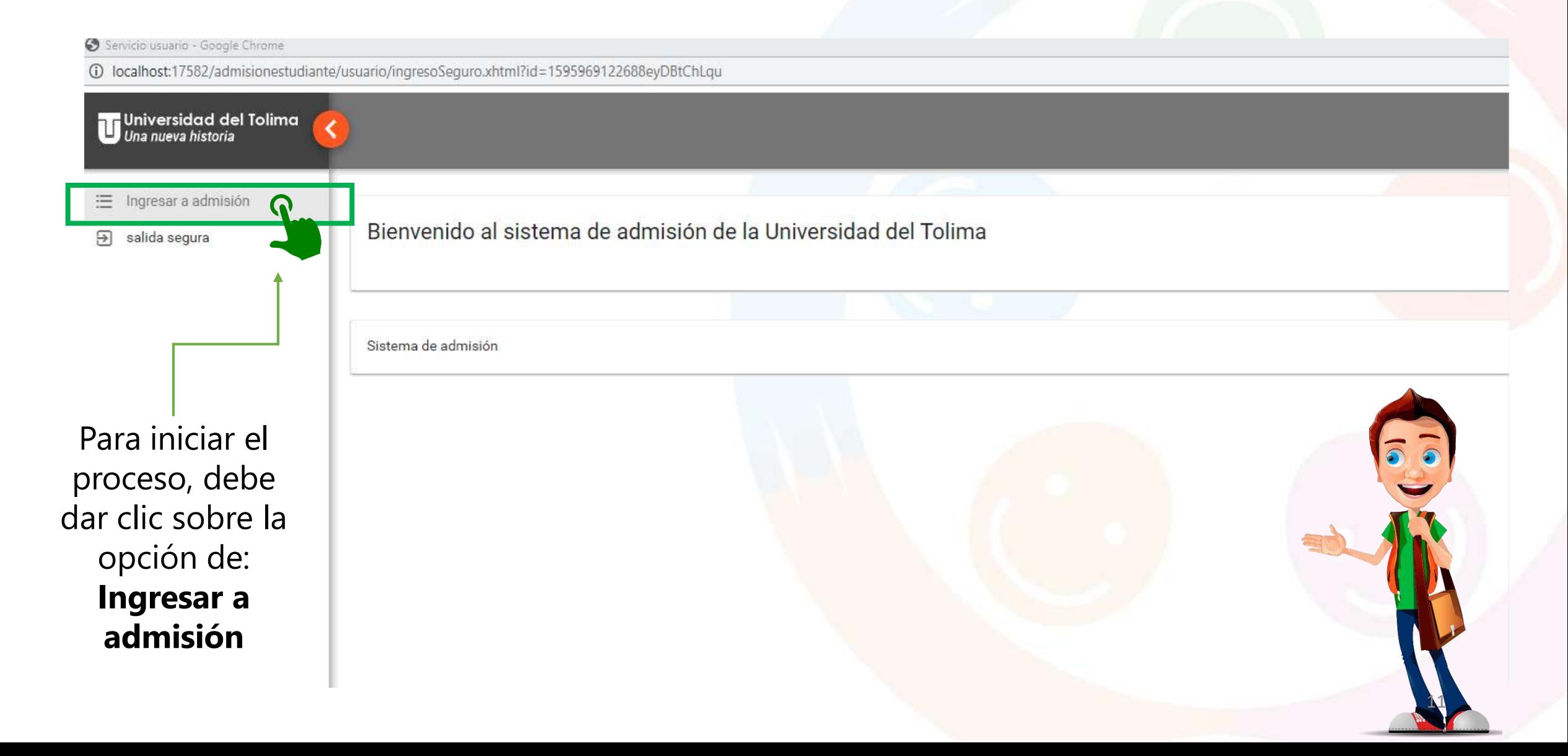

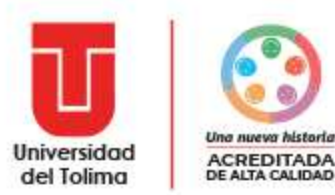

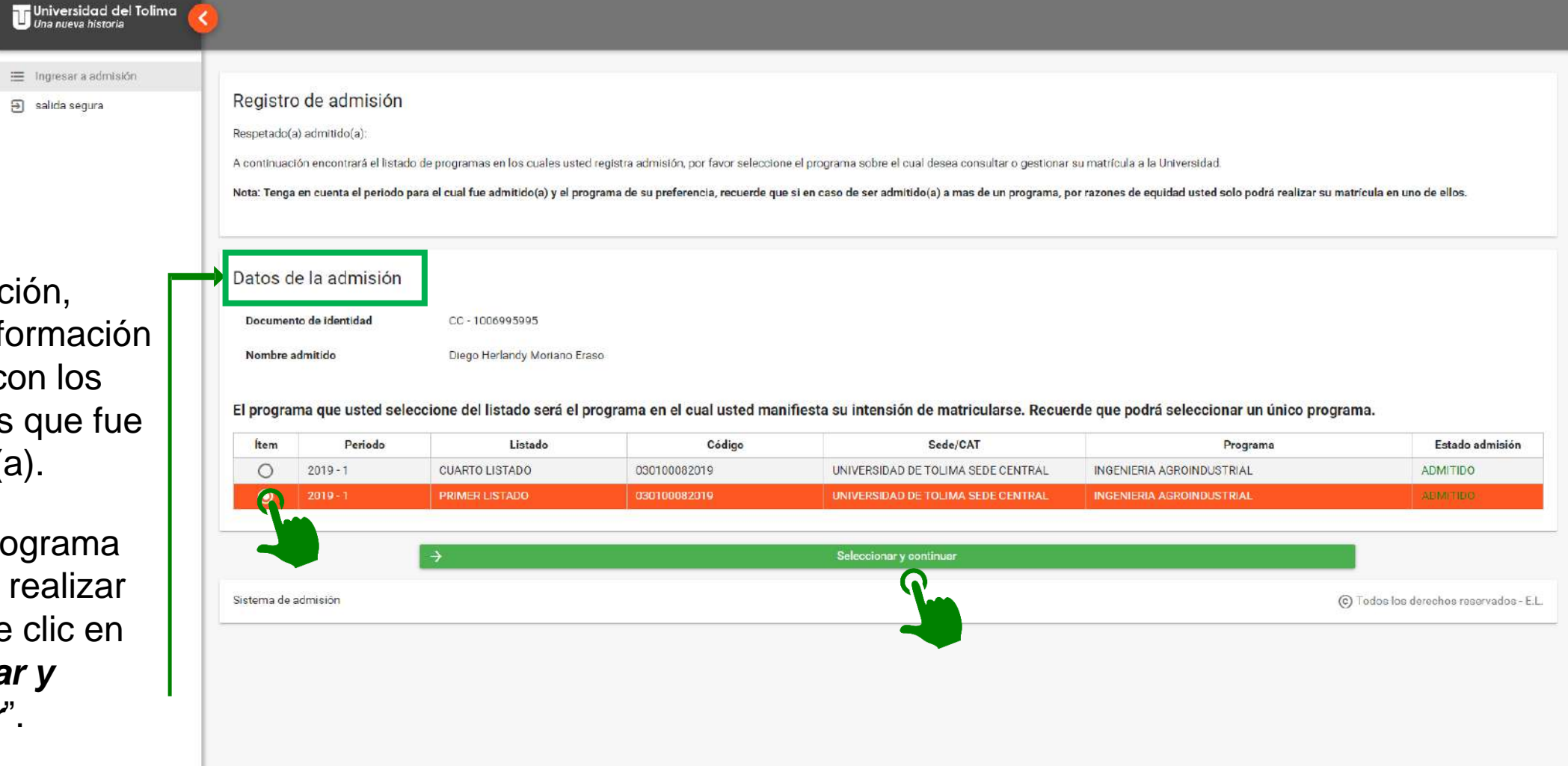

A continuación, encontrará la información relacionada con los programas a los que fue admitido(a) .

Seleccione el pr ograma en el cual desea realizar su matrícula y de clic en "*Seleccionar y continuar*" .

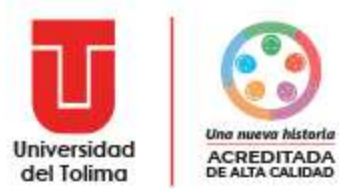

### Porcentaje de avance

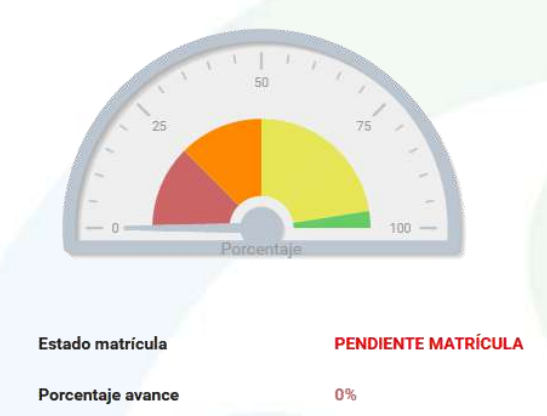

El sistema presenta gráficamente el porcentaje de avance en su proceso al igual que el estado de su matrícula.

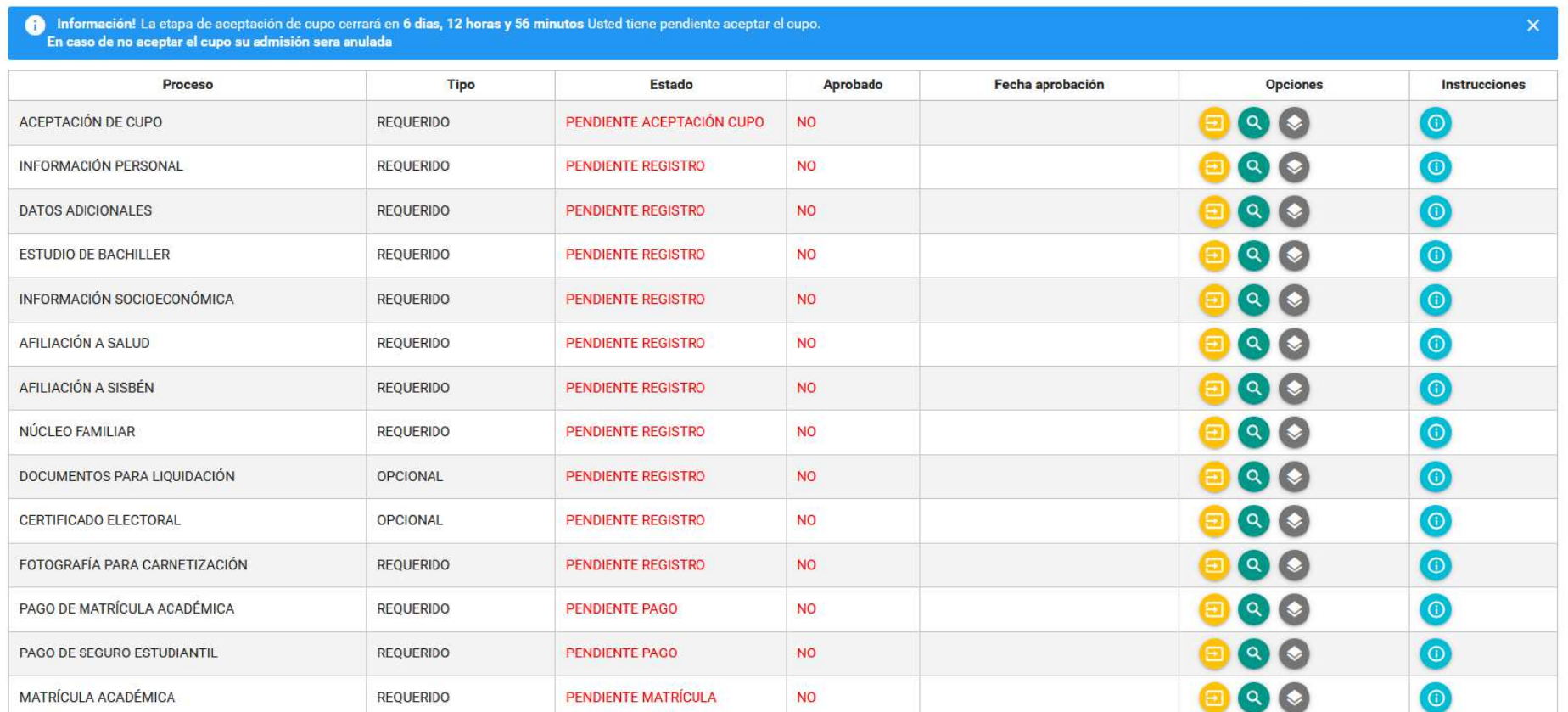

Adicionalmente, presenta el listado de etapas que usted debe surtir para poder matricularse.

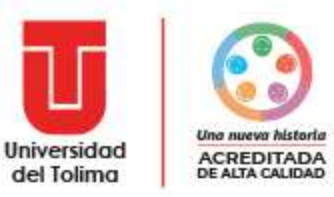

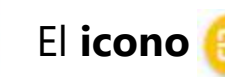

El **icono** Pa le permitirá realizar el diligenciamiento de información de cada etapa.

El **icono** le permitirá realizar seguimiento al registro y revisión de información en cada etapa del proceso.

El *icono*  $\blacktriangleright$  le permitirá consultar la información registrada por usted.

El **icono** le permitirá consultar las instrucciones de la etapa.

Información! La etapa de aceptación de cupo cerrará en 6 dias, 12 horas y 56 minutos Usted tiene pendiente aceptar el cupo. En caso de no aceptar el cupo su admisión sera anulada

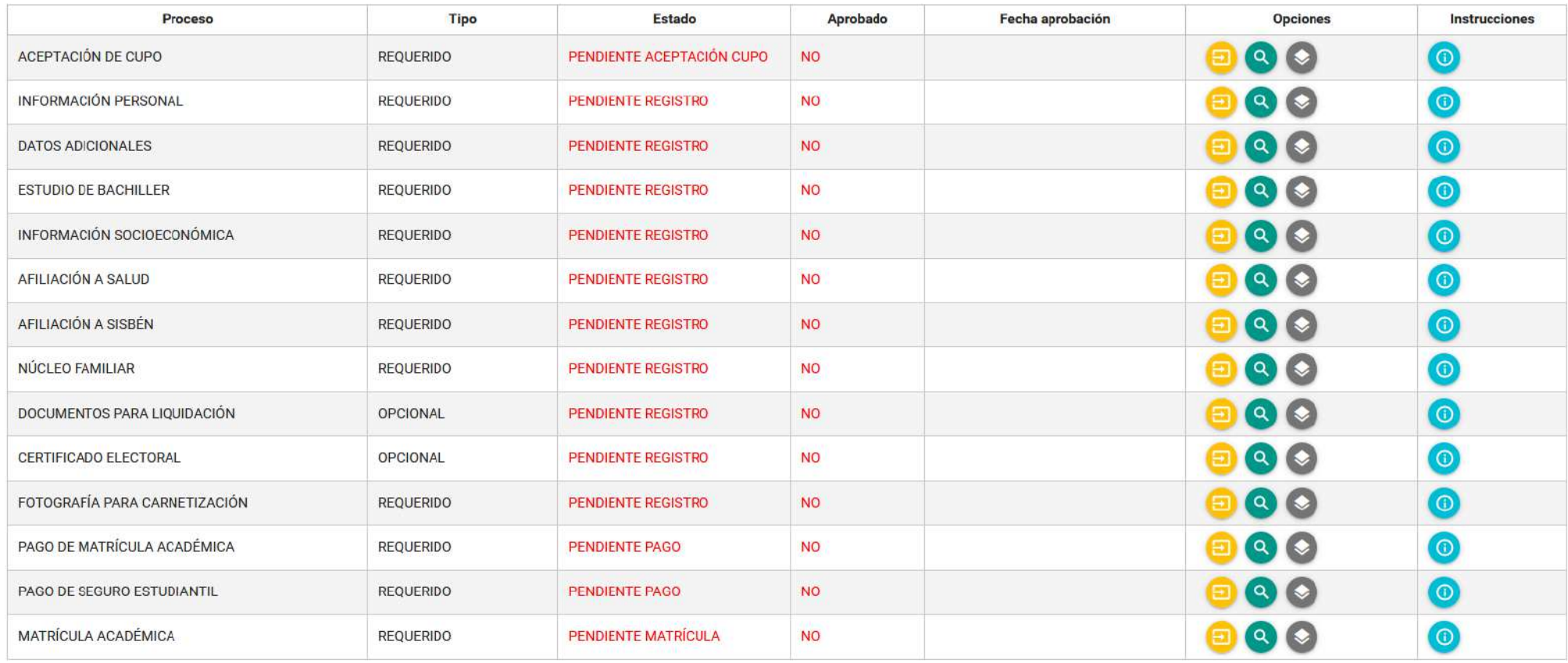

14

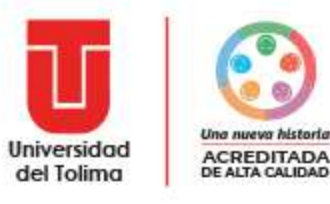

## ¡Aceptación del cupo!

El módulo de aceptación del cupo corresponde a la etapa en la cual el(la) admitido(a) expresa de manera voluntaria a la Universidad del Tolima la aceptación del cupo en el cual se encuentra aceptado(a).

Esta es la primera etapa del proceso de matrícula como estudiante nuevo(a) y debe tener en cuenta que toda la información aqui reportada será utilizada por las diferentes dependencias de la Universidad del Tolima que así l reportada al Ministerio de Educación Nacional a traves de los sistemas de información y mecanismos que la entidad establezca. Por tan razón cualquier inconsistencia en el registro de la información es responsabilidad expre

Usted obtendrá la categoria de ESTUDIANTE al tener las etapas requeridas del proceso aprobadas, ingresando a la etapa "MATRÍCULA ACADÉMICA" en la cual usted seleccionará uno de los grupos que se encuentran disponibles, mat las asignaturas de primer nivel.

### **DECLARACIÓN JURAMENTADA DE ACEPTACIÓN DEL CUPO**

YO. IDENTIFICADO(A) CON DOCUMENTO DE IDENTIDAD TECNOLOGIA EN REGENCIA DE FARMACIA EN LA SEDE CREAD HONDA, CON EL CÓDIGO

FORMALMENTE Y DE MANERA EXPRESA ACEPTO EL CUPO QUE ME FUE ASIGNADO POR LA UNIVERSIDAD DEL TOLIMA AL PROGRAMA 0845 -PARA EL PERIODO ACADÉMICO **EN EL LISTADO** 

POR LO ANTERIOR. DECLARO BAJO GRAVEDAD DE JURAMENTO QUE ENTIENDO Y ACEPTO LO SIGUIENTE:

- 1. QUE TODA LA INFORMACIÓN REGISTRADA ES VERAZ Y QUE LOS DOCUMENTOS, SOPORTES Y ANEXOS DENTRO DEL PROCESO DE MATRÍCULA DE ESTUDIANTE NUEVO(A) SON COPIAS DIGITALIZADAS DE LOS DOCUMENTOS ORIGINALES. EN CASO QUE LA UNIVERSIDAD DEL TOLIMA EVIDENCIE ALTERACIÓN, MODIFICACIÓN, FALSIFICACIÓN O SE EVIDENCIE QUE OCULTÉ INFORMACIÓN DURANTE EL PROCESO DE MATRÍCULA, MI CUPO SERÁ ANULADO DE INMEDIATO.
- 2. QUE SERÉ CONSIDERADO(A) ESTUDIANTE DE LA UNIVERSIDAD DEL TOLIMA, ÚNICAMENTE CUANDO INGRESE A LA ETAPA DE MATRÍCULA ACADÉMICA, SELECCIONE EL GRUPO Y FINALICE MI MATRÍCULA ACADÉMICA QUEDANDO LA ETAPA EN **ESTADO "MATRICULADO(A)".**
- 3. OUE LA UNIVESIDAD DEL TOLIMA NORMATIVAMENTE PERMITE OUE EL ESTUDIANTE SE ENCUENTRE EN UN ÚNICO PROGRAMA, POR LO TANTO, EL SISTEMA SOLICITARÁ ANULAR LA ADMISIÓN EN OTROS PROGRAMAS DIFERENTES AL PROGRAMA AQUI ACEPTADO.
- 4. QUE EN CONCORDANCIA CON LO ANTERIOR, EN CASO DE ESTAR COMO ESTUDIANTE ACTIVO Y DESARROLLANDO UN PROGRAMA ANTERIORMENTE EN LA UNIVERSIDAD DEL TOLIMA, EL SISTEMA SOLICITARÁ ANULARLO AL MOMENTO DE LEGALIZAR SU MATRÍCULA. APLICA ÚNICAMENTE EN CASO DE ENCONTRARSE COMO ESTUDIANTE ACTIVO.
- 5. QUE AL ACEPTAR EL CUPO LA UNIVERSIDAD DEL TOLIMA ME PERMITIRÁ DENTRO DEL CALENDARIO ESTABLECIDO REALIZAR LAS ETAPAS DEL PROCESO DE MATRÍCULA COMO ESTUDIANTE NUEVO(A).
- 6. QUE CONOZCO EL CALENDARIO ESTABLECIDO PARA EL NORMAL DESARROLLO DE LAS ETAPAS DEL PROCESO DE MATRÍCULA COMO ESTUDIANTE NUEVO(A).
- 7. QUE LA UNIVERSIDAD DEL TOLIMA SUMINISTRÓ LOS INSTRUCTIVOS PARA EL PROCESO DE MATRÍCULA ACADÉMICA COMO ESTUDIANTE NUEVO.
- 8. OUE EN CASO DE NO FINALIZAR MI PROCESO DE MATRÍCULA COMO ESTUDIANTE. TENDRÉ LA OPCIÓN DE SOLICITAR PRÓRROGA A TRAVES DE LA PLATAFORMA EN LA OPCIÓN "SOLICITUD DE PRÓRROGA" DENTRO DE LAS FECHAS **FSTABLECIDAS EN EL CALENDARIO.**
- 9. QUE EN CASO DE NO FINALIZAR MI PROCESO DE MATRÍCULA COMO ESTUDIANTE NUEVO(A) Y NO SOLICITAR PRÓRROGA EN LA PLATAFORMA DENTRO DE LAS FECHAS ESTABLECIDAS MI CUPO SERÁ ANULADO DE MANERA AUTOMATICA Y ASIGNADO AL SIGUIENTE ASPIRANTE EN COLA DE ESPERA

Aceptar declaración juramentada Lea en su totalidad el contrato de términos y de clic en "Aceptar declaración juramentada"

Es el proceso en el que cada admitido(a) manifiesta su voluntad de aceptar el cupo en la Universidad

Tenga en cuenta que si usted no realiza aceptación del cupo en la fecha establecida, su admisión será anulada

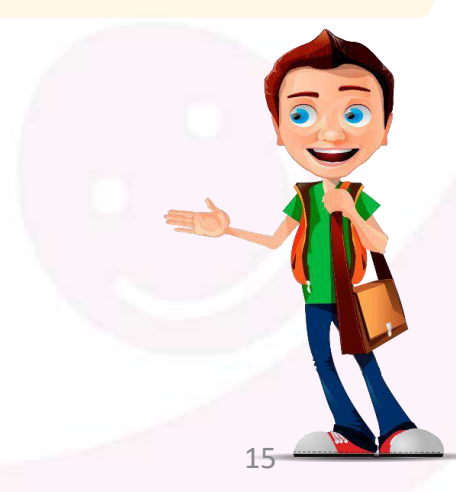

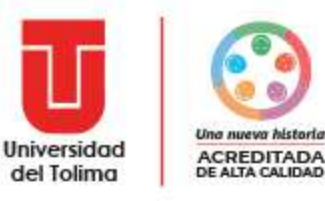

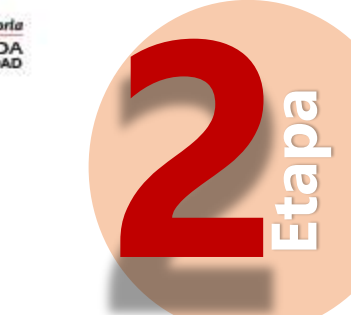

## **¡Información Personal!**

Contacto en caso de emergencia

Soporte documento de identidad

Restricciones

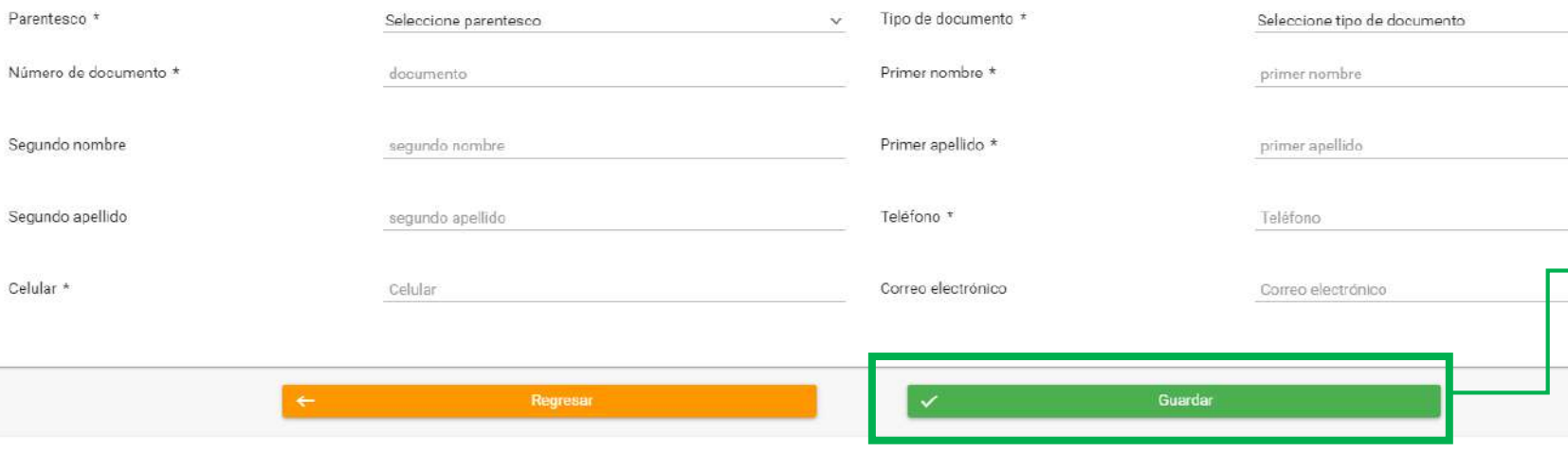

requerida en esta etapa con sus datos de información personal. También le será requerido el cargue de

Deberá diligenciar toda la información

su documento de identidad ampliado al 150%, totalmente legible y ambas caras en una sola hoja.

Una vez cargado el PDF del documento dele clic en guardar para continuar con el proceso.

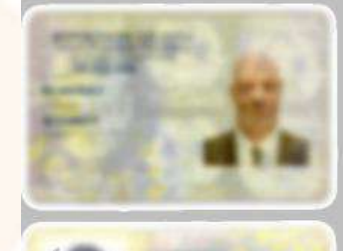

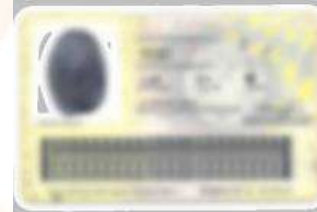

Ampliada al 150%

El documento de identidad debe estar ampliado al 150%, debe ser por ambas caras, legible, sin ningún tipo de tachones o enmendaduras y en una sola hoja

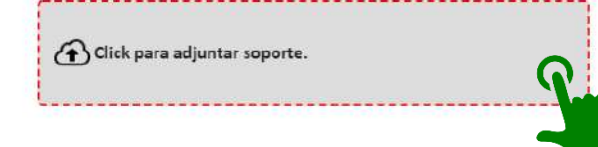

Seleccione el icono de adjuntar soporte, suba el archivo PDF de su documento de identidad con las especificaciones requeridas y dele clic en guardar.

16

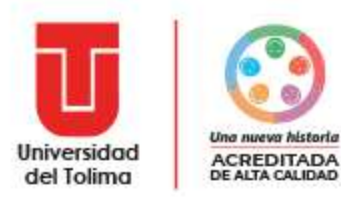

Al momento de guardar el sistema le mostrará la información registrada por usted para realizar una última revisión y verificación .

Si esta seguro de todos los datos registrados de clic en aprobar la información para continuar con el proceso .

### Recuerde que:

- $\mathbf a$  que aqui se registre.
- ficios o becas, certificaciones mai elabora<br>esente formulario.
- 

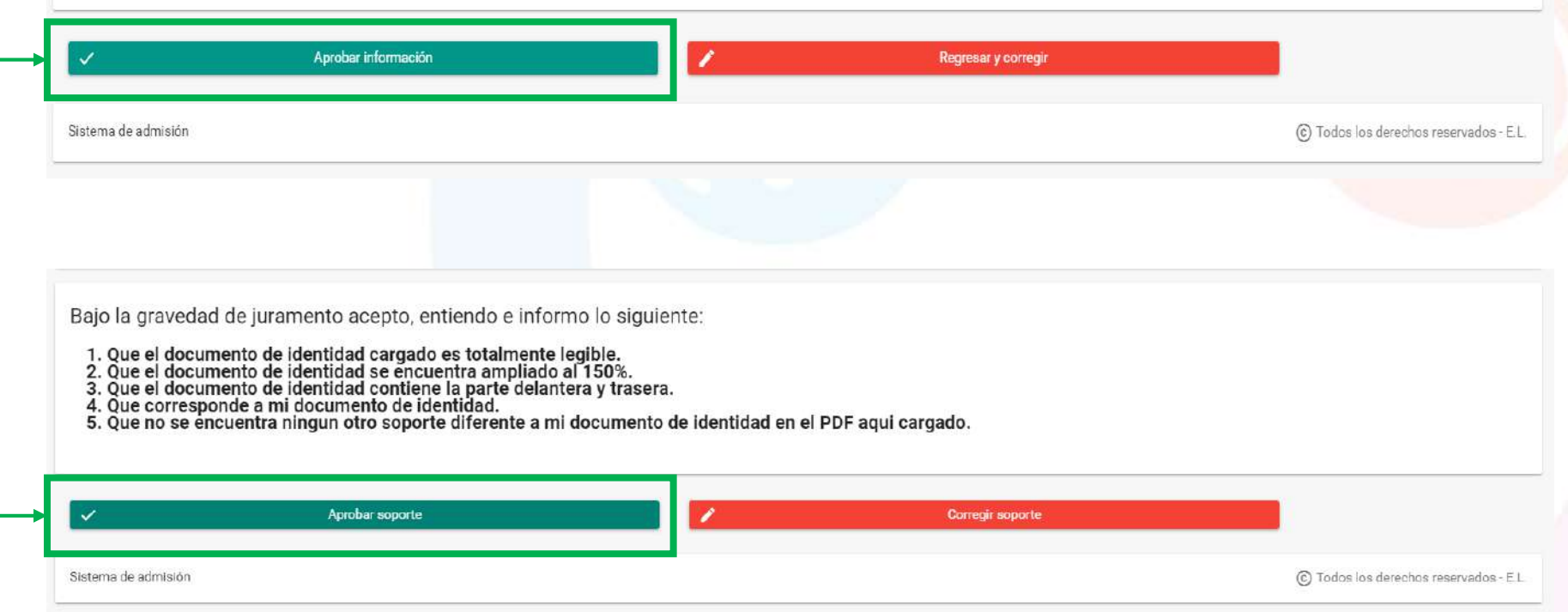

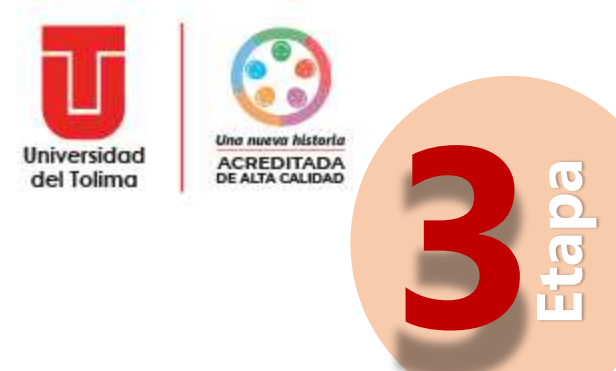

## **¡Datos Adicionales!**

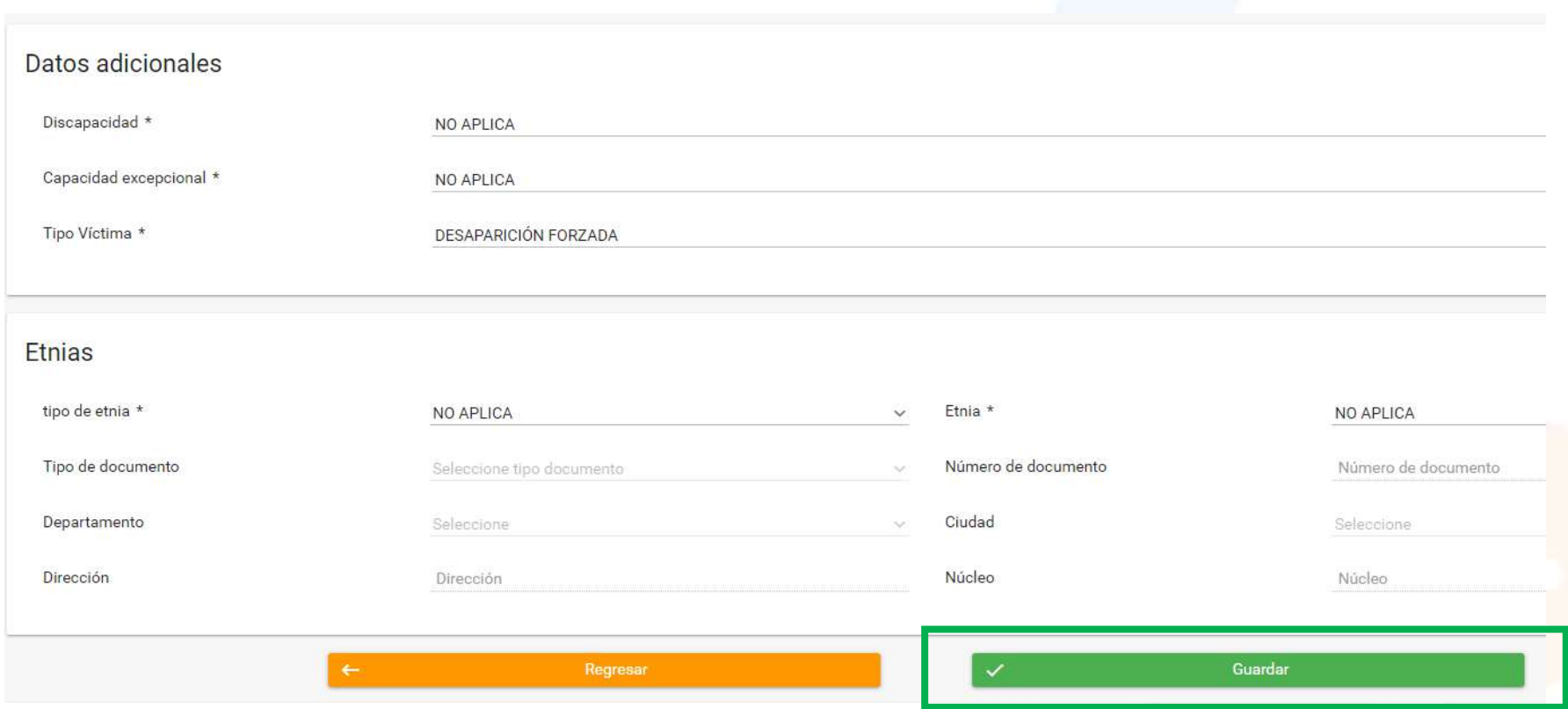

Deberá diligenciar en su totalidad la información requerida en esta etapa, si esta seguro de la información registrada a continuación de clic en guardar y podrá continuar con el siguiente proceso

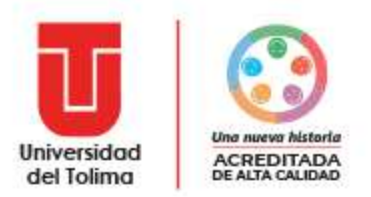

Después de haber guardado, el sistema le presentará el panel de los procesos y mostrará el estado de avance en donde podrá verificar el avance de su proceso.

Etapas del proceso de matrícula

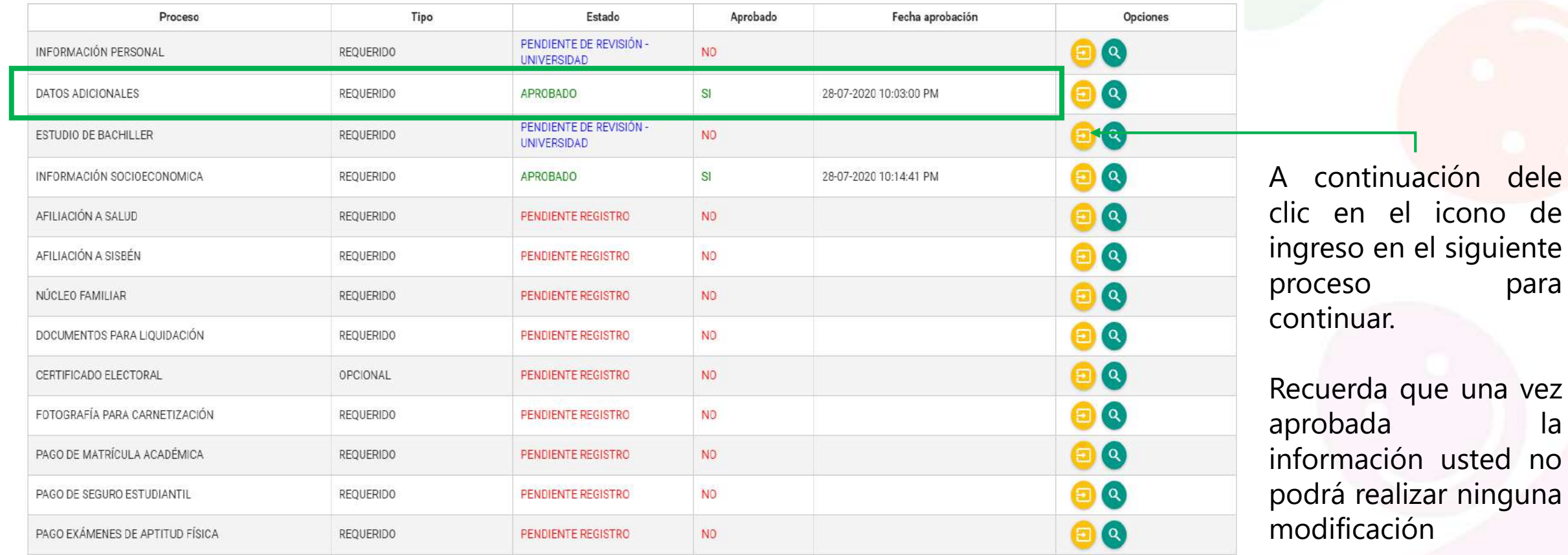

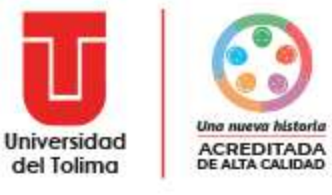

**4 Etapa**

## **¡Estudios de bachiller!**

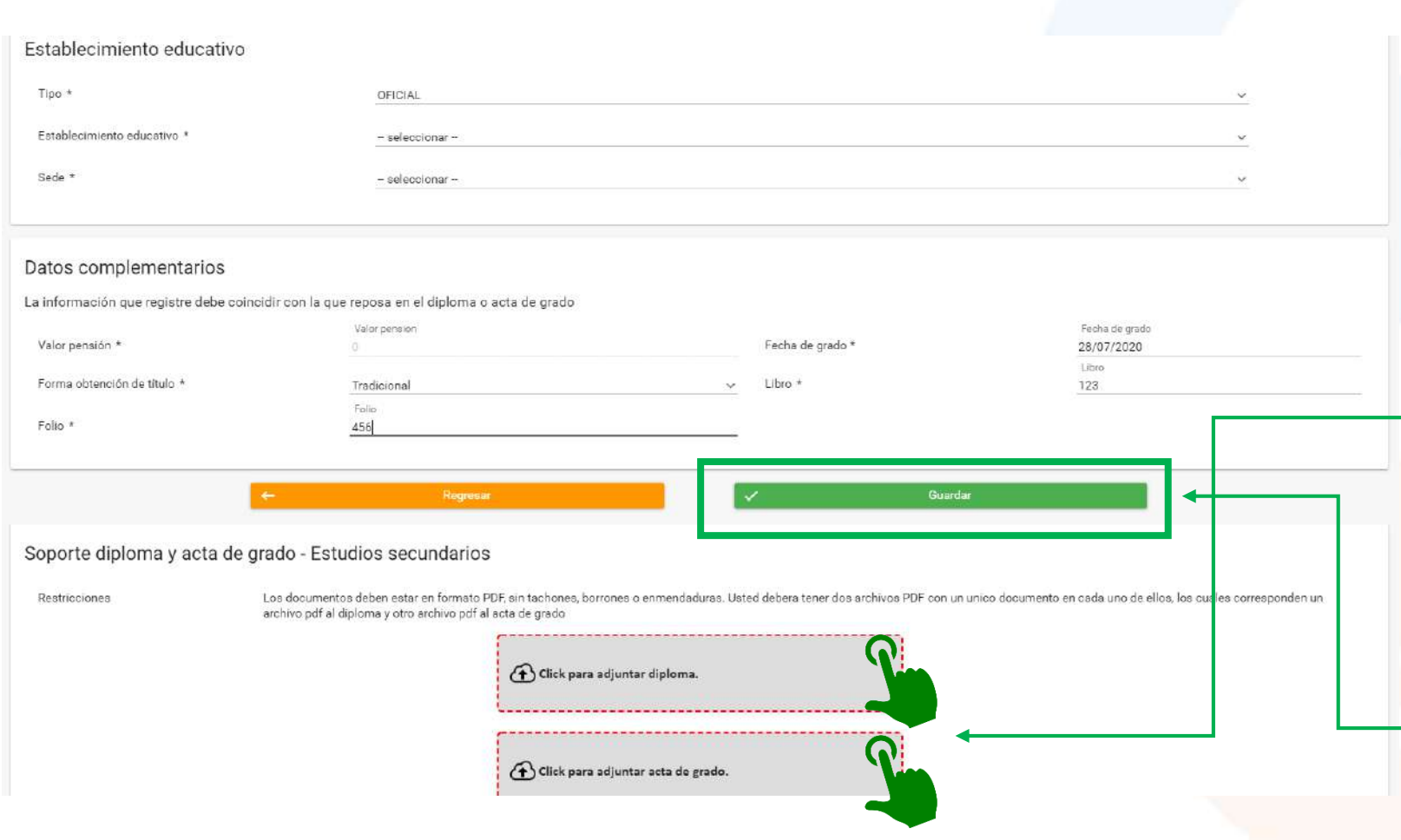

En este proceso deberá realizar el diligenciamiento de los campos vacíos acorde con la información de su acta y diploma de bachiller.

A continuación deberá cargar el PDF de ambos documentos escaneados de manera independiente dando clic sobre cada icono de cargue y adjuntando el documento en posición vertical, completo y totalmente claro y legible.

Una vez cargados los documentos dele clic en Guardar para continuar con el proceso. 20

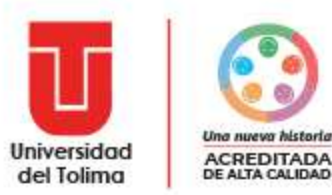

sistema le solicitará EL. verificar la información cargada, si esta seguro de la información dele clic en Aprobar Soportes.

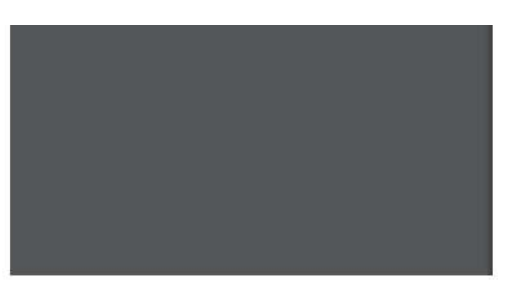

Sistema de admisión

2010 y las contenidas en las Leyes 30 de 1992 y 1188 de 2008, y el Decreto 1075 de 2015 y,

#### **CONSIDERANDO:**

Que la Ley 30 de 1992 señala como objetivo de la educación superior y de sus instituciones, prestar a la comunidad un servicio con calidad referido a los resultados académicos, a los medios y procesos empleados, a la infraestructura institucional, a las dimensiones cualitativas y cuantitativas del mismo y a las condiciones en que se desarrolla cada institución.

Que la Ley 1188 de 2008 y el Decreto 1075 de 2015 establecen que para poder ofrecer y

Bajo la gravedad de juramento acepto, entiendo e informo lo siguiente:

1. Que el diploma cargado es totalmente legible.

- 2. Que el acta de grado cargada es totalmente legible.
- 3. Que los dos soportes se encuentran separados en archivos independientes.

4. Que los soportes se encuentran en posición vertical.

5. Que los soportes corresponden a la información registrada a mi nombre.

Aprobar soporte

Diploma cargado al sistema decomponentent proportion show)  $0 \pm 6$ 176 Universidad<br>Udel Tolima Acreditación Una nuova historia RESOLUCIÓN NÚMERO 0920 DE 2020 (21 de Julio de 2020) "For la cual se autoriza la matricula extemporânea y el registro de nota en una (s) asignatura (s) EL DIRECTOR DEL INSTITUTO DE EDUCACIÓN A DISTANCIA<br>DE LA UNIVERSIDAD DEL TOLINA En uso de sus facultates legales, y CONSIDERANDO Que la estudiaria BARRAGAN ARIAS ANGE codigo desissolazota, adorta al CAT Tuni<br>del Programa de Administración Financiera, se inscribó al programa Administracio<br>Financiera masi armedia: R.2019 Financiera en el semestre 5.2018<br>2. Gio 1a estudiante **BARRAGANI ARIAS ANGIE sódigo 800359952619** por<br>personales solicits cancelariato del semestre 5.2015 y e se vez reserva<br>motaremiento que oportunamente fue autoroado por n del semestro B 2015 y a su vez roserva de cupo.<br>Inte fue autorizado por le Combie de Admisiones de la invesions an renna.<br>prespondentes is primer senseling decasting and Adminitionals (Francisco Sense)<br>prespondentes is primer senseling del pograma Adminitionales Francisco<br>cademico A 2020, part en fue posible que la coordin sde la Oficina de Admisiones. Registro y Control Academico se recibió todo el apost 1 Detait de Louis de la funcionne de la familie de la coordinadora del CAT Tural n<br>do higatizar matrizide a la sulutat de BARRAGAA ARIAS ANGLE cooligo 606.50962998<br>e mediante oficio Chico SCD - 118 de febra Juão 10 de 2010  $\bullet$ DEAD autorios la matricula y registro estemporando de notas a la estudiarito BARR<br>ARIAS ANGIE código 68635662915 correspondente al sensative A 2020.<br>Que la Chrocian del Programa de Administración Pinandera, presenta la sol umación Financiera, presenta la solicitudi a la In del IDEAD, de la matricula extemporánea y el registro de cota en las asig das y apri

Recuerde que los documentos cargados deben de encontrarse en posición vertical, completos y totalmente claros y legibles, tal como se muestra en la imagen.

**Corregir soporte** 

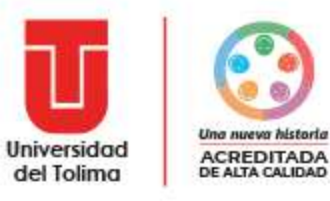

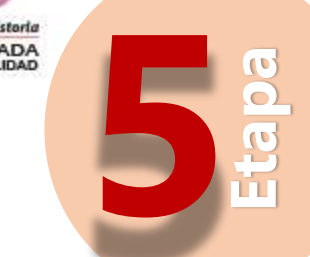

## **¡Información Socioeconómica!**

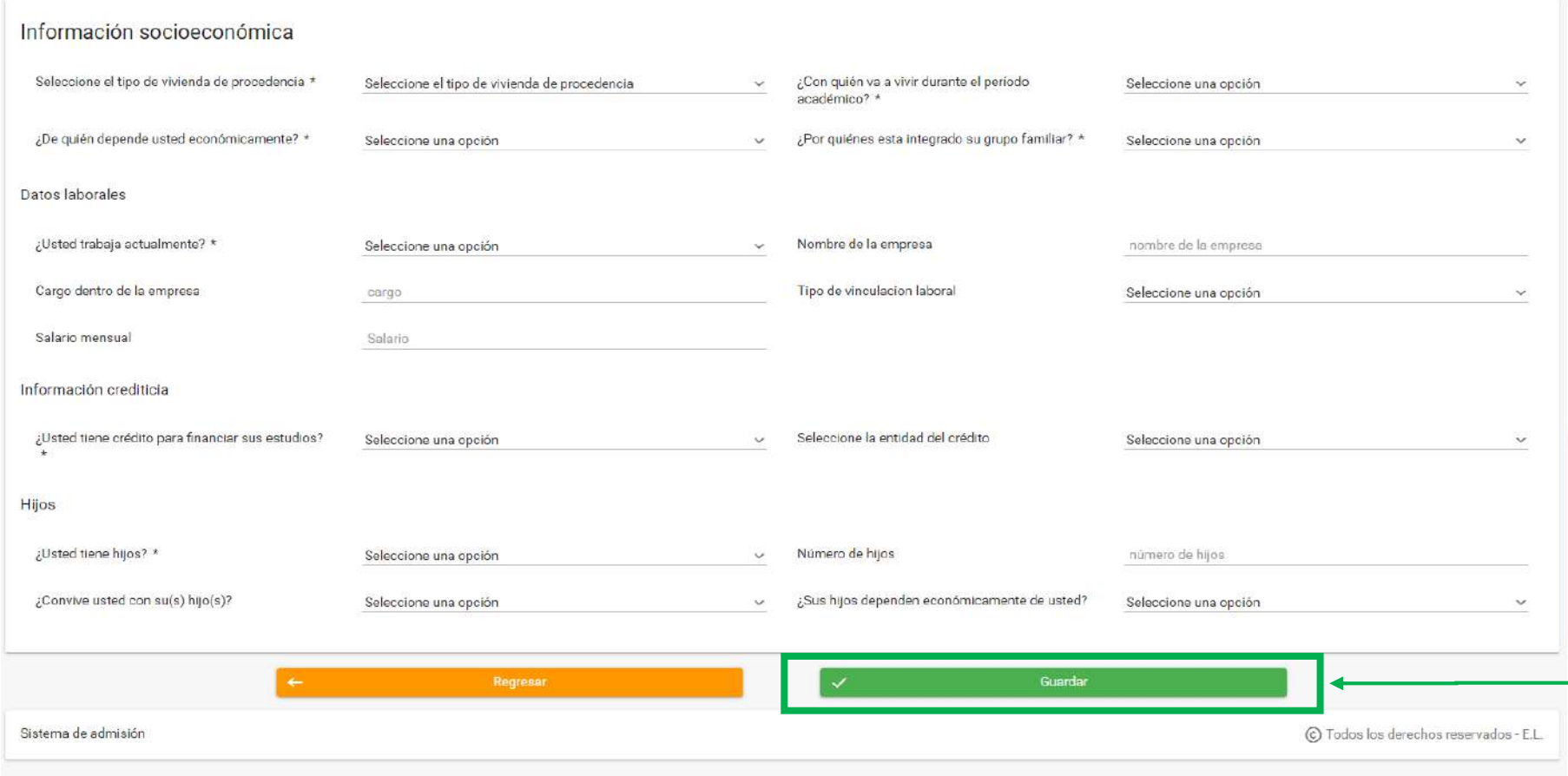

Deberá diligenciar en su totalidad la información requerida en esta etapa.

Es importante que verifique la información registrada antes de guardar, pues una vez guardada la información el sistema la aprobara automáticamente.

A continuación de clic en guardar y podrá continuar con el siguiente proceso.

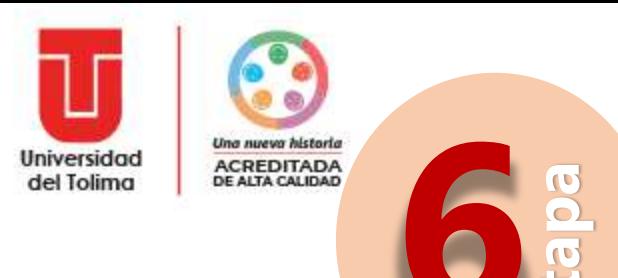

## ¡Afiliación a Salud!

### Registro de afiliación a salud

Tenga en cuenta las siguientes instrucciones:

- · Usted debe registrar una afiliación a salud activa
- · Es su responsabilidad mantener la información de su EPS actualizada.
- · El sistema no le solicitará soportes.

#### Notas importantes:

1. Si usted pertenece a un régimen especial de salud como Magisterio, Fuerzas Militares, entre otros. Al ingresar la vinculación deberá seleccionar la opción de REGIMEN DE EXCEPCIÓN. 2. Cuando finalice el registro y cargue del documento de clic en "Finalizar".

3. Si usted es estudiante antiguo, ya registró su EPS y continua en la misma entidad, no sera necesario que diligencie información alguna y podrá dar clic al boton "Finalizar".

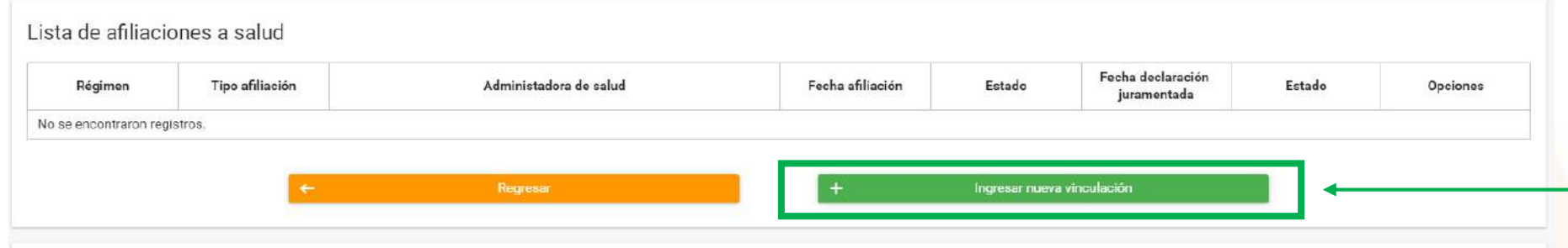

### menú de registro de afiliación a salud, para ingresar la información dele clic sobre el icono Ingresar Nueva Vinculación

A continuación, encontrará el

### Finalizar registro de afiliación a salud

En esta etapa del proceso es requerido que una vez usted esté totalmente seguro que ha diligenciado correctamente su información de afiliación a salud, de clic sobre el botón "Finalizar registro" Usted puede regresar y rea mientras no se clic en el citado botón, pero una vez finalizado no podrá realizar modificaciones ya que pasará a revisión de la Universidad.

Nota: En caso que usted no cierre el proceso quiere decir que usted está realizando ajustes a la información, por lo tanto, la Universidad no revisará su documento de afiliación a salud y estará pendiente hasta el momento "Finalizar registro".

Finalizar registro

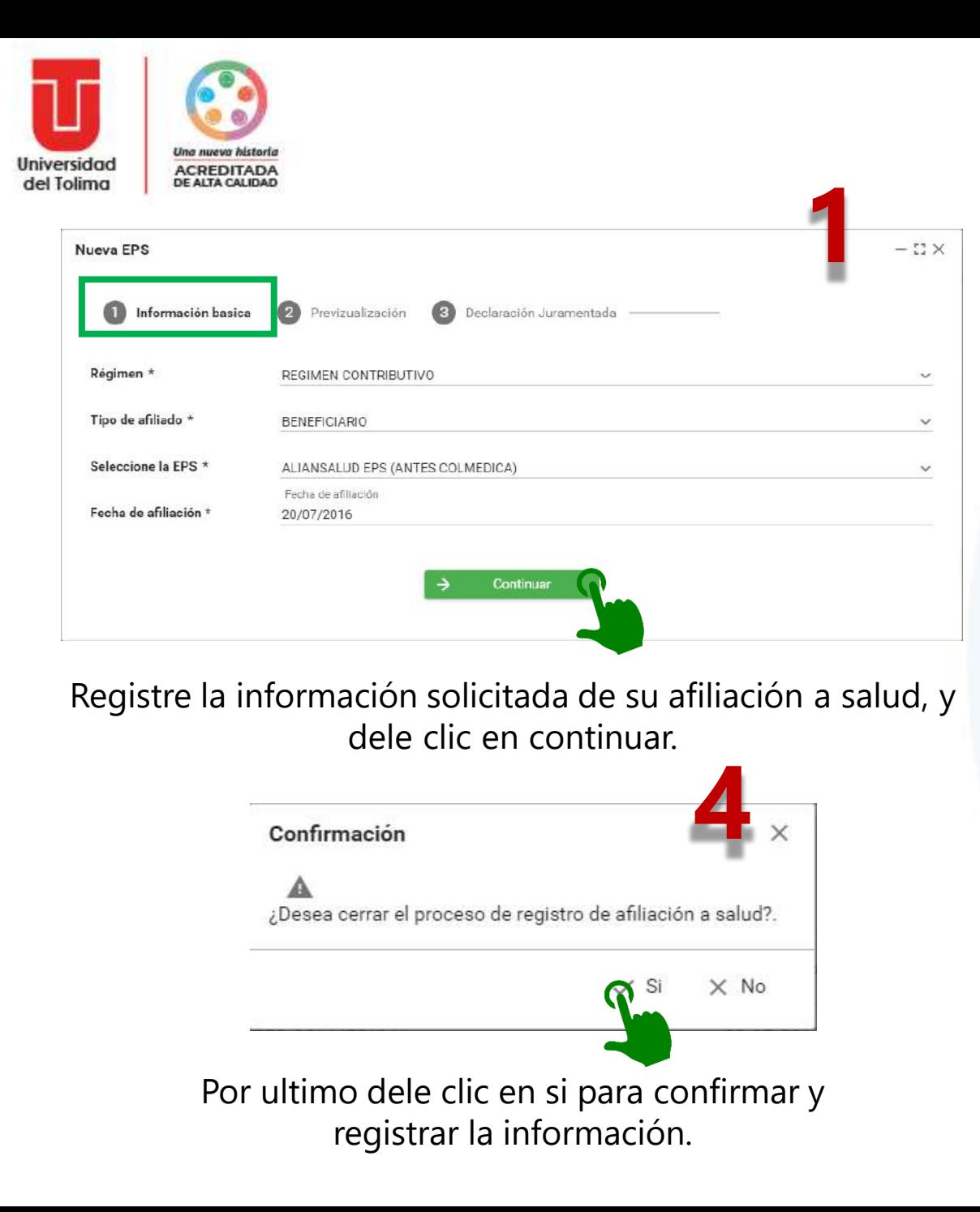

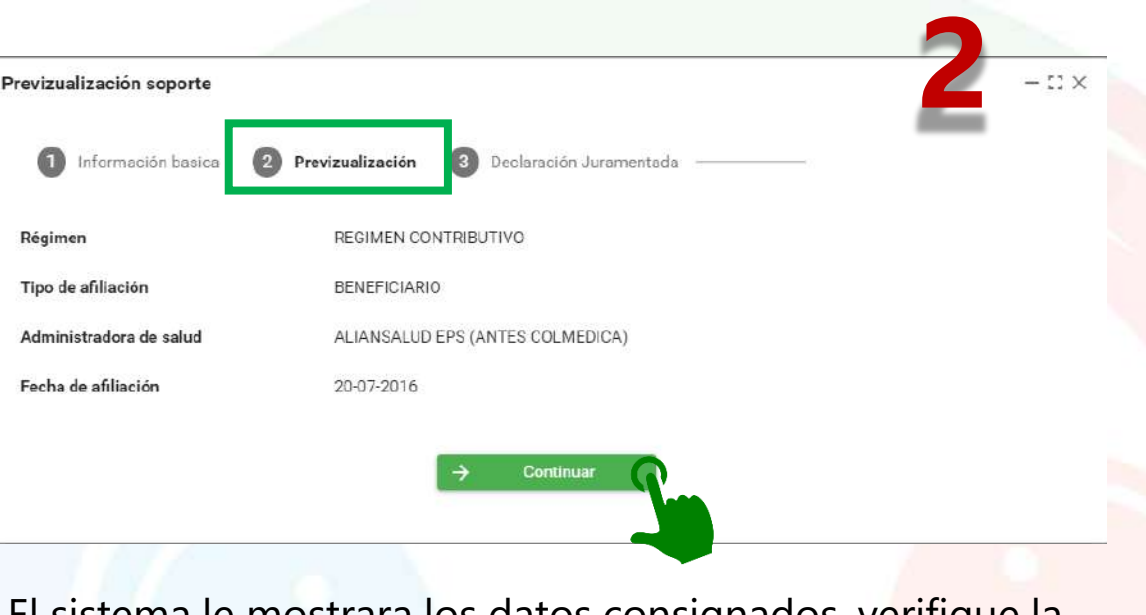

El sistema le mostrara los datos consignados, verifique la información y si esta seguro dele clic sobre en continuar.

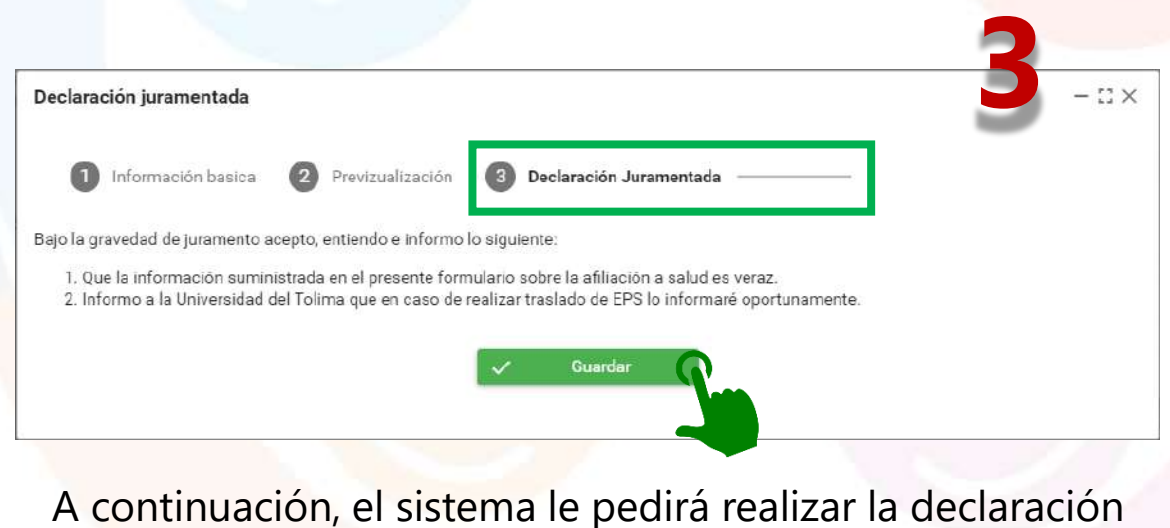

juramentada de la información consignada si esta seguro dele clic en continuar.

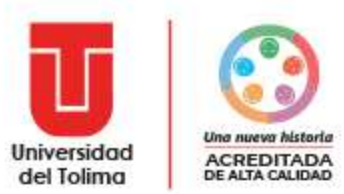

#### Registro de afiliación a salud

Tenga en cuenta las siguientes instrucciones:

- · Usted debe registrar una afiliación a salud activa
- · Es su responsabilidad mantener la información de su EPS actualizada.
- · El sistema no le solicitará soportes.

#### Notas importantes:

1. Si usted pertenece a un régimen especial de salud como Magisterio, Fuerzas Militares, entre otros. Al ingresar la vinculación deberá seleccionar la opción de REGIMEN DE EXCEPCIÓN.

2. Cuando finalico el registro y carque del documento de clic en "Finalizar".

3. Si usted es estudiante antiguo, ya registró su EPS y continua en la misma entidad, no sera necesario que diligencie información alguna y podrá dar clic al boton "Finalizar".

#### Lista de afiliaciones a salud

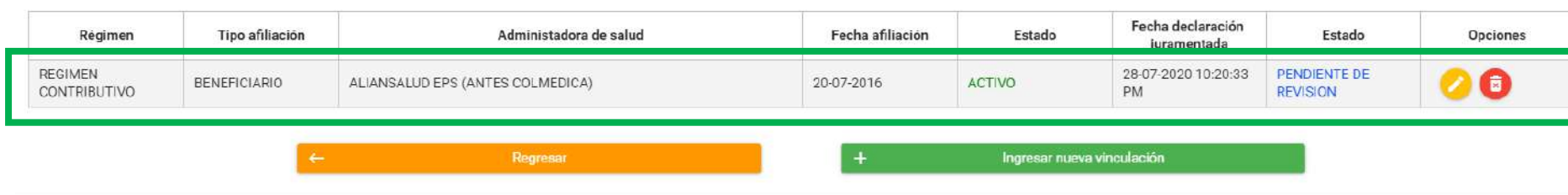

### Finalizar registro de afiliación a salud

En esta etapa del proceso es requerido que una vez usted esté totalmente seguro que ha diligenciado correctamente su información de afiliación a salud, de clic sobre el botón "Finalizar registro". Usted puede regresar y re mientras no se clic en el citado botón, pero una vez finalizado no podrá realizar modificaciones ya que pasará a revisión de la Universidad.

Nota: En caso que usted no cierre el proceso quiere decir que usted está realizando ajustes a la información, por lo tanto, la Universidad no revisará su documento de afiliación a salud y estará pendiente hasta el momento "Finalizar registro".

**Finalizar registro** 

Éxito at l Se registró exitosamente la afiliación a salud

> Al momento de guardar el sistema le presentará un mensaje de registro exitoso de información.

> Así mismo, le informará los datos de toda la información consignada.

> Si esta seguro de todos los datos ingresados de clic en Finalizar registro para continuar con el proceso.

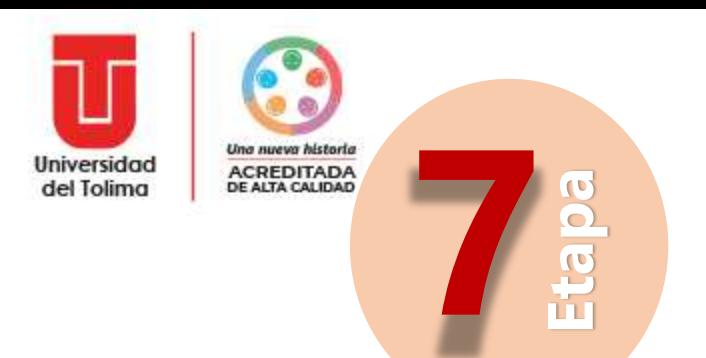

## **iAfiliación a Sisbén!**

En este etapa deberá realizar el diligenciamiento de los campos vacíos acorde a la información de su afiliación, de no contar con afiliación seleccione NO y los demás campos quedaran inactivos y no deberá diligenciarlos.

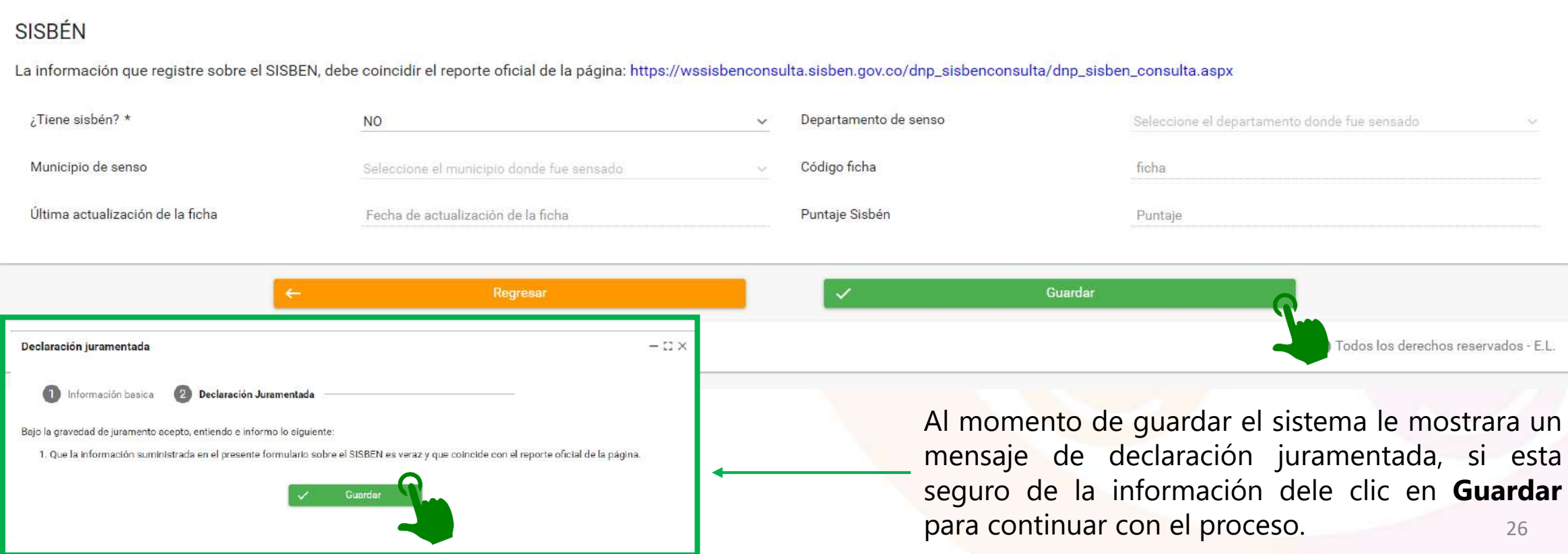

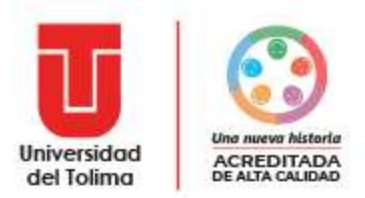

Después de haber seleccionado la opción de guardado, el sistema presentará el panel de los procesos e ira mostrando el estado de avance en donde podrá verificar que la información ha sido aprobada automáticamente por el sistema, esto debido a que la afiliación a sisbén es una declaración juramentada.

Etapas del proceso de matrícula

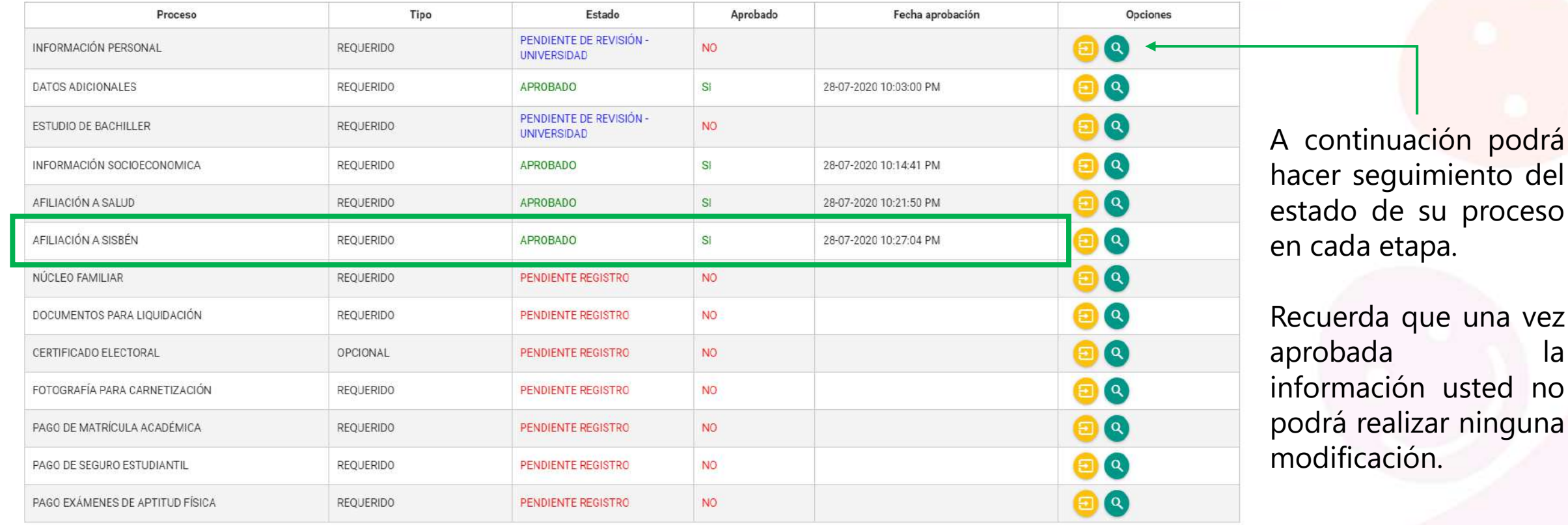

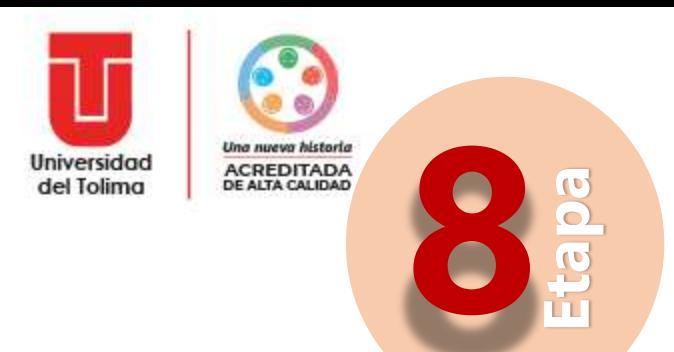

## **¡Información del núcleo familiar!**

Deberás dar clic en el botón verde para agregar un nuevo integrante de su núcleo familiar, recuerde que debe agregar las personas responsables del admitido. Lo anterior, para el proceso de liquidación del recibo de pago de matrícula

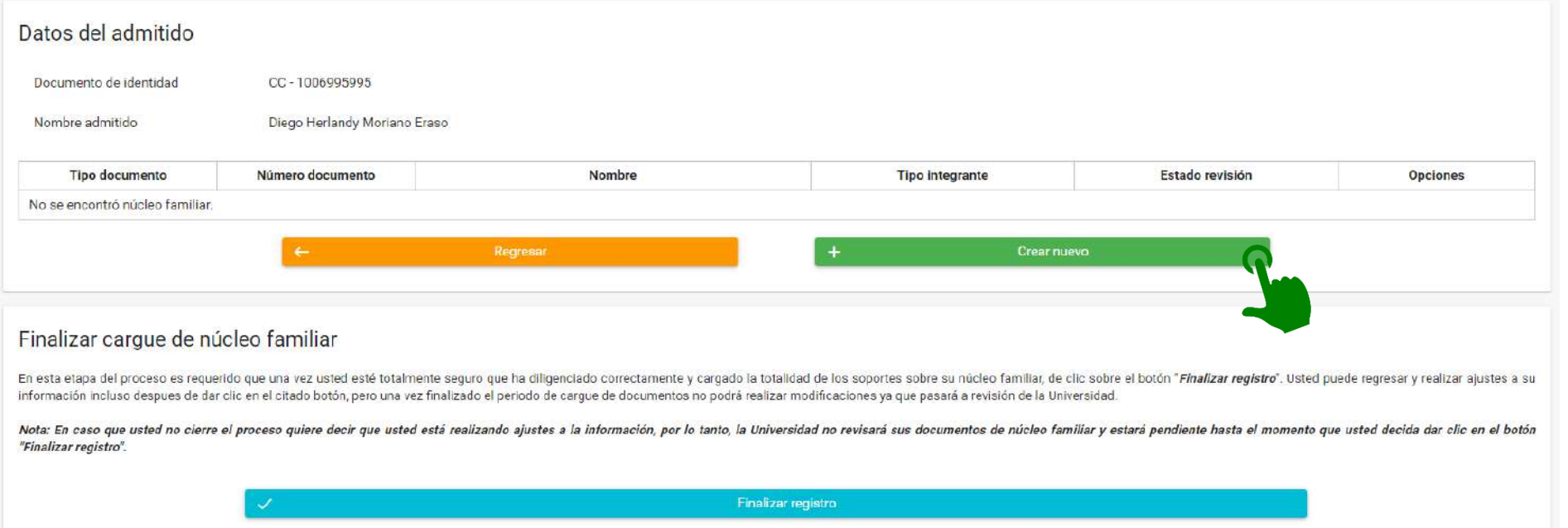

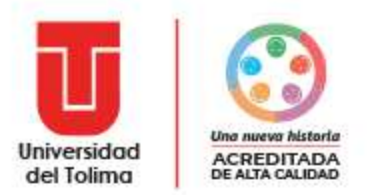

Diligencie los campos vacíos con los datos personales del integrante que está agregando, recuerde que inicialmente deberá ingresar a padre y madre salvo a las excepciones que se denominaron en el instructivo de documentos para liquidación

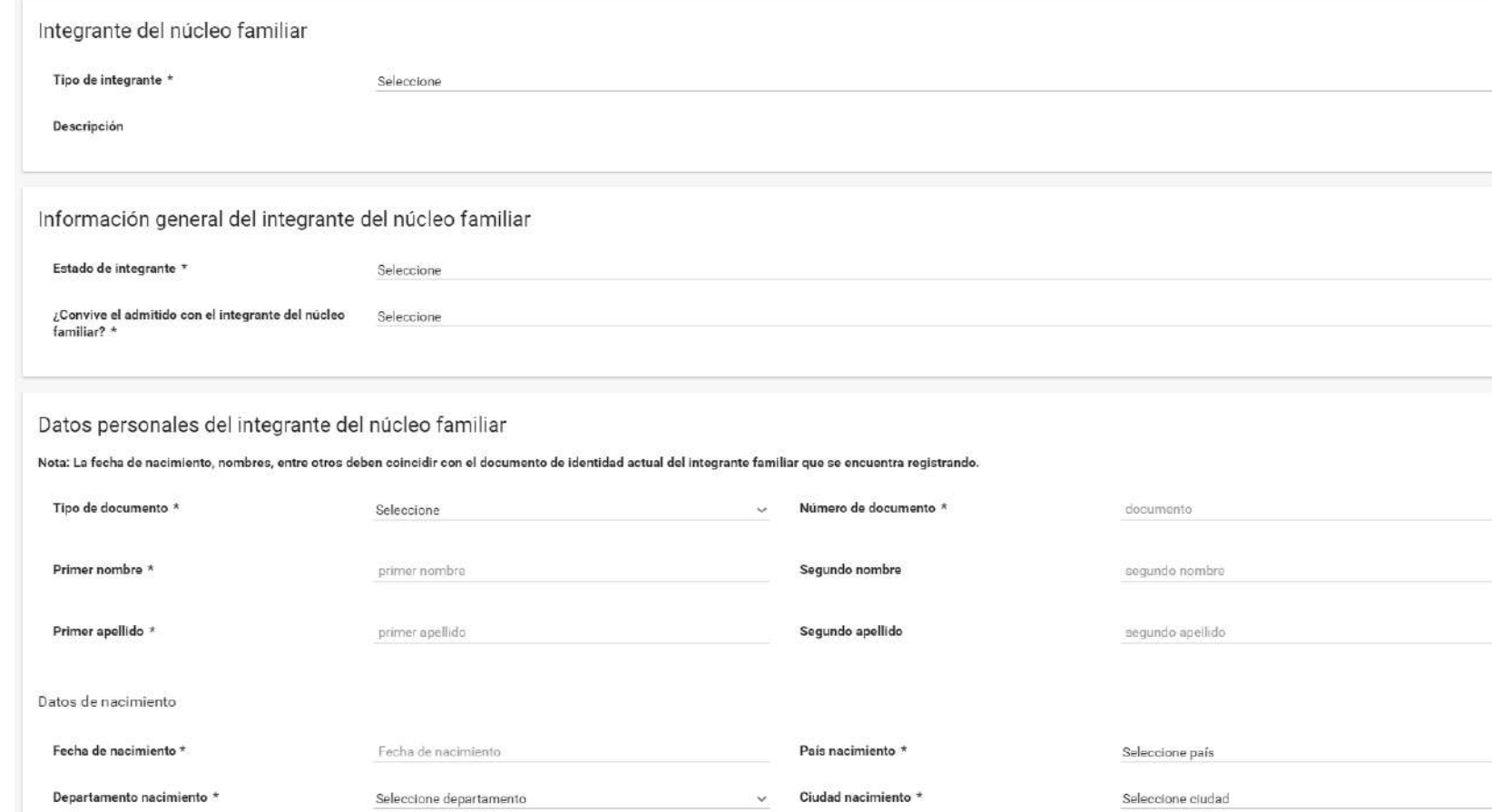

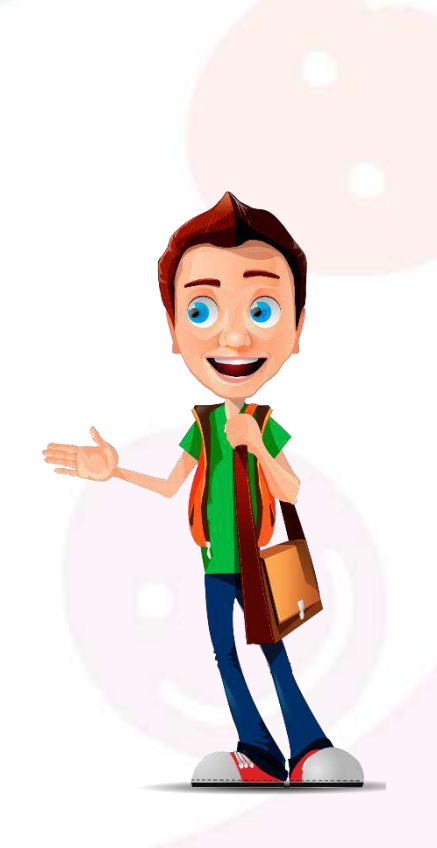

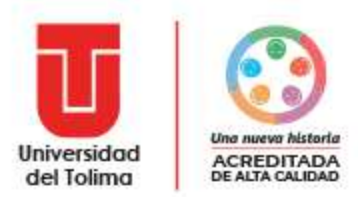

### Dependiendo del tipo de integrante, el sistema le solicitará cargar algunos documentos en formato PDF

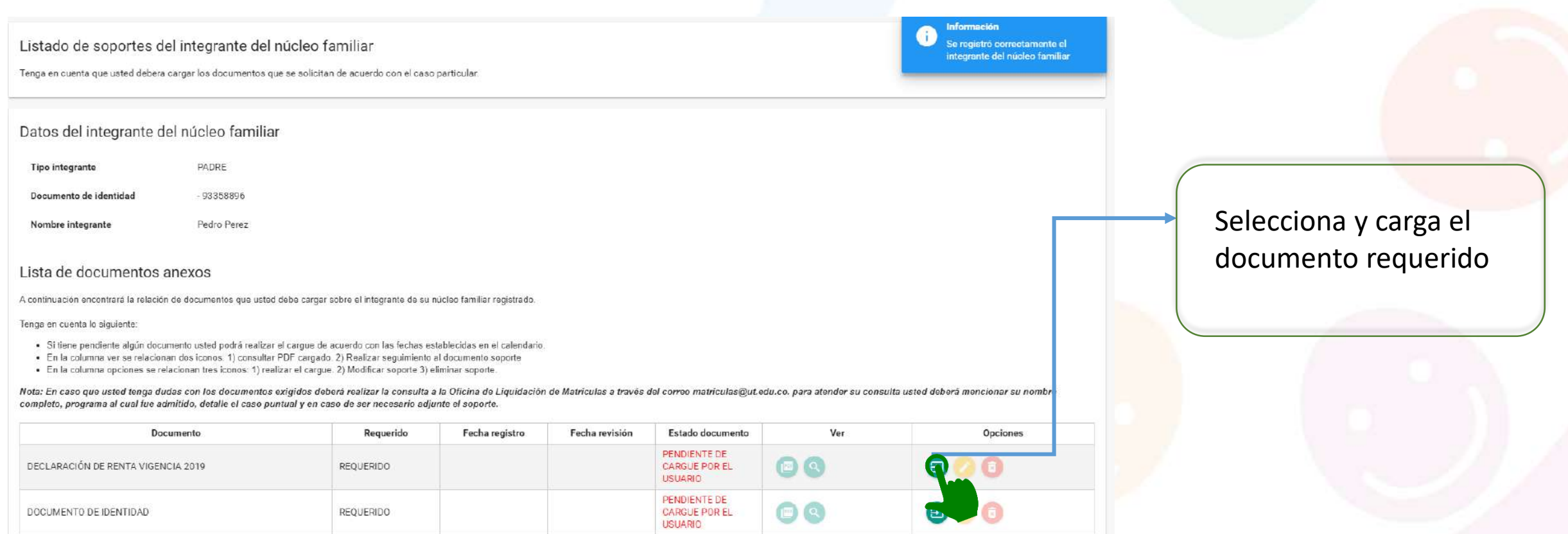

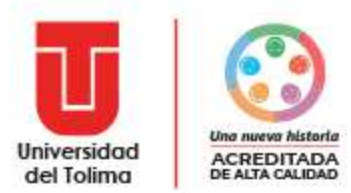

### Una vez cargado cambiará el estado y estará pendiente revisión, podrá ver, editar, eliminar y realizar seguimiento al documento que se cargó

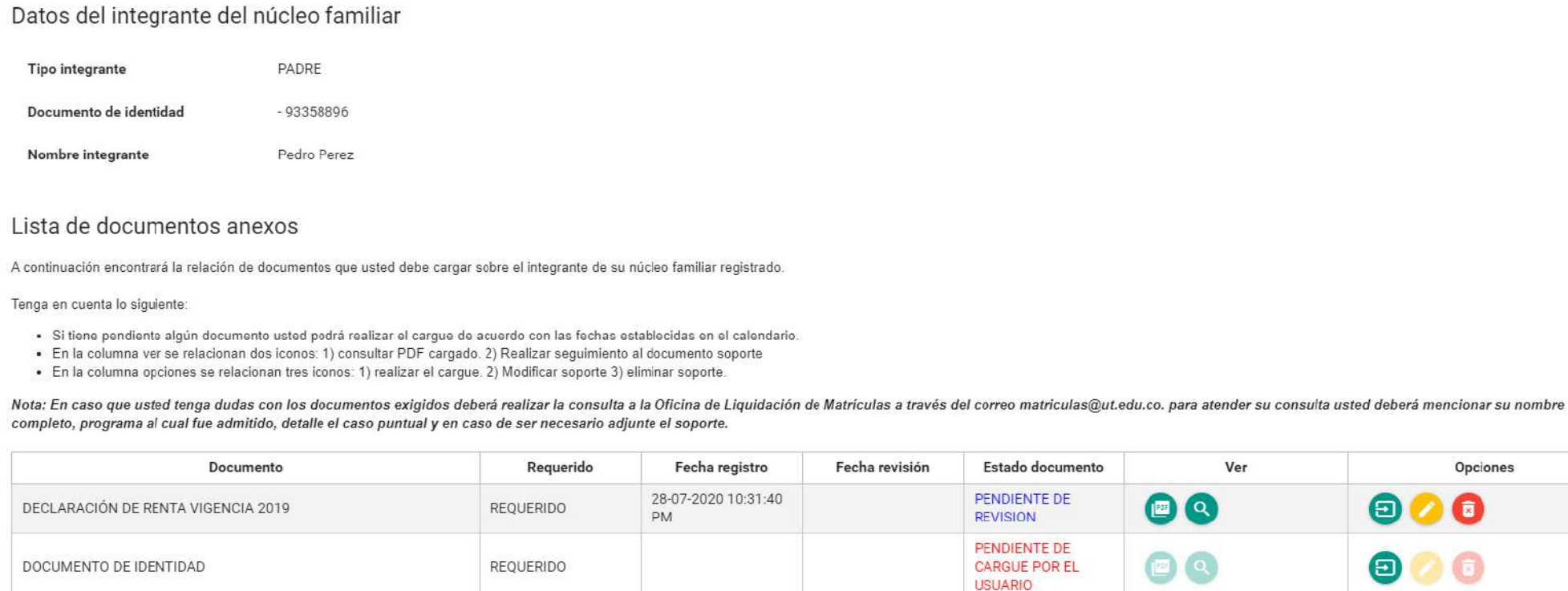

Regresar

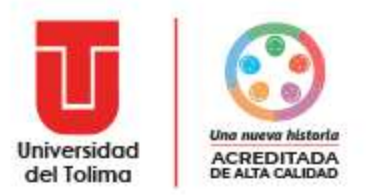

Una vez registrada toda la información de los integrantes del núcleo familiar deberá seleccionar en finalizar registro para poder continuar con el siguiente proceso

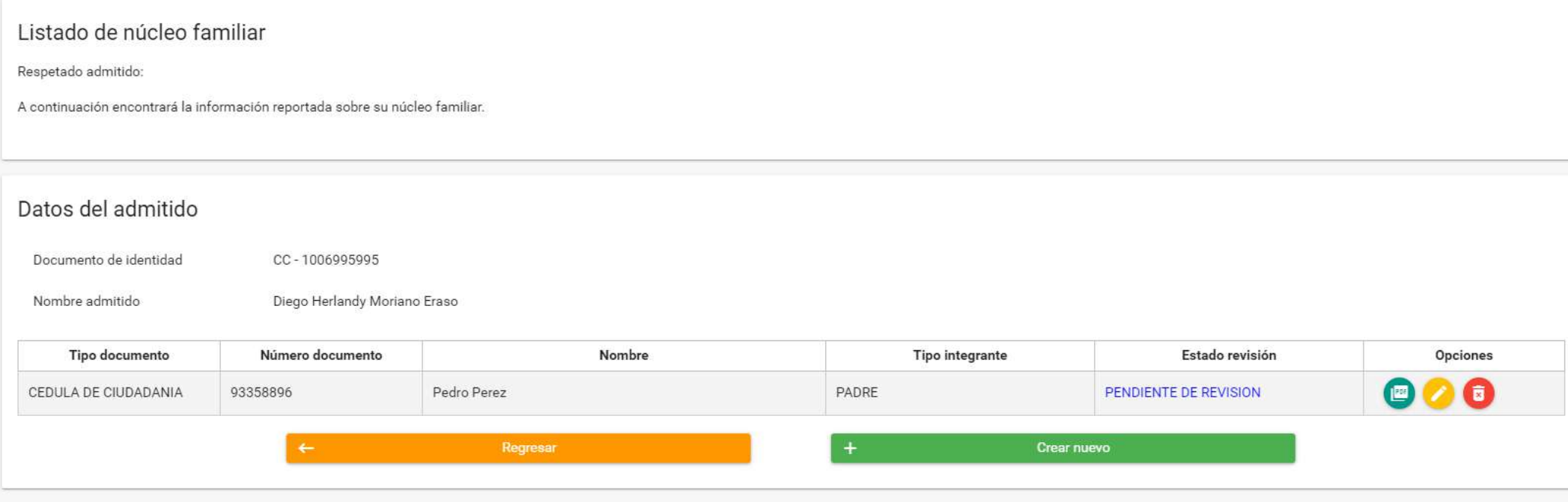

### Finalizar cargue de núcleo familiar

En esta etapa del proceso es requerido que una vez usted esté totalmente seguro que ha diligenciado correctamente y cargado la totalidad de los soportes sobre su núcleo familiar, de clic sobre el botón "Finalizar registro" información incluso despues de dar clic en el citado botón, pero una vez finalizado el periodo de carque de documentos no podrá realizar modificaciones ya que pasará a revisión de la Universidad.

Nota: En caso que usted no cierre el proceso quiere decir que usted está realizando ajustes a la información, por lo tanto, la Universidad no revisará sus documentos de núcleo familiar y estará pendiente hasta el momento q "Finalizar registro".

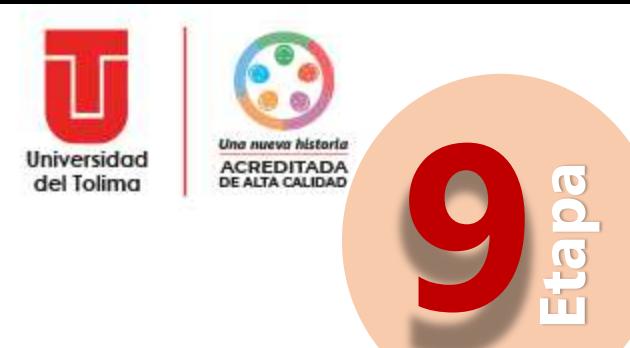

## **¡Documentos para la liquidación!**

Seleccione el formulario de los soportes de la liquidación de su matrícula

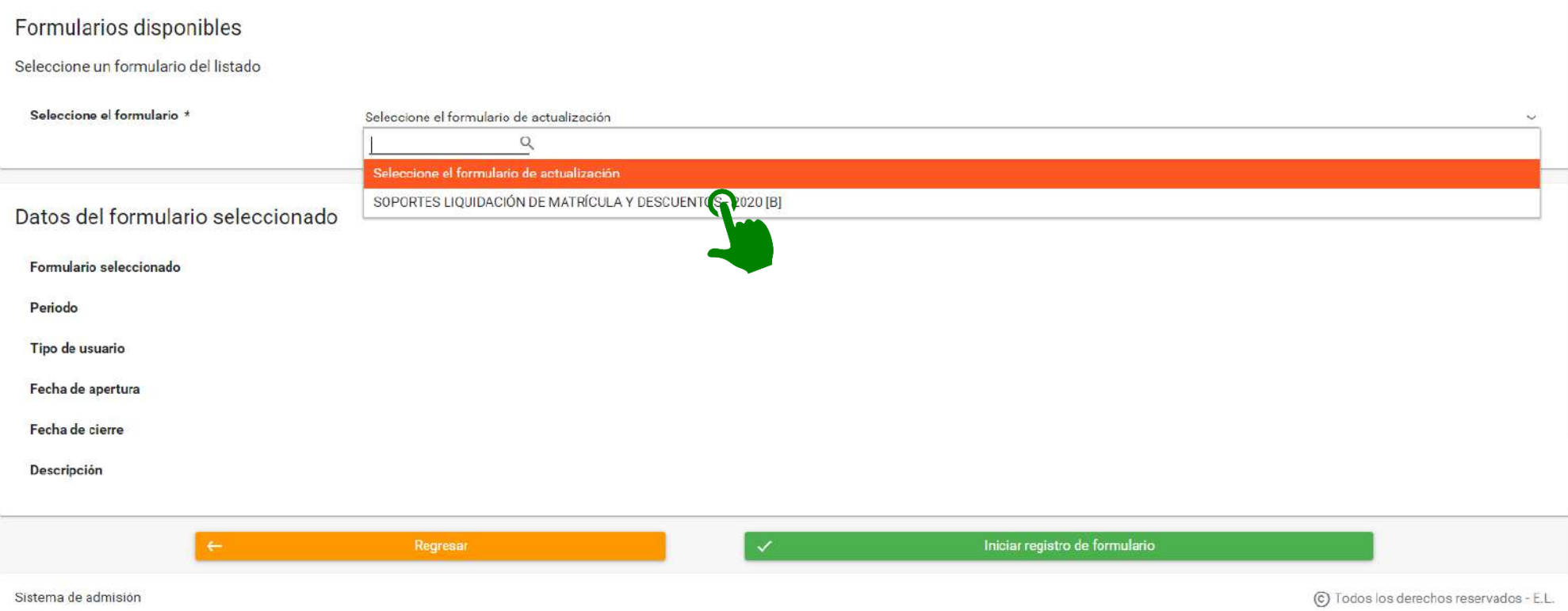

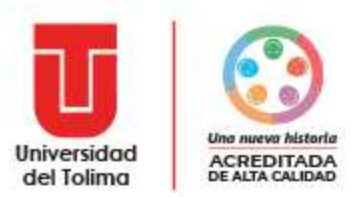

### El sistema le pedirá diligenciar algunos campos vacíos y cargar el respectivo soporte

### Registro de documentos anexos

Tenga en cuenta las siguientes instrucciones:

- · A continuación encontrará el listado de documentos que usted debe cargar
- · El formato del archivo debe ser PDF
- · El PDF debe ser: en posición vertical, sin tachones, borrones, enmendaduras y totalmente legible
- · Usted debe seleccionar el icono de color verde ubicado a la derecha de cada documento para realizar el cargue

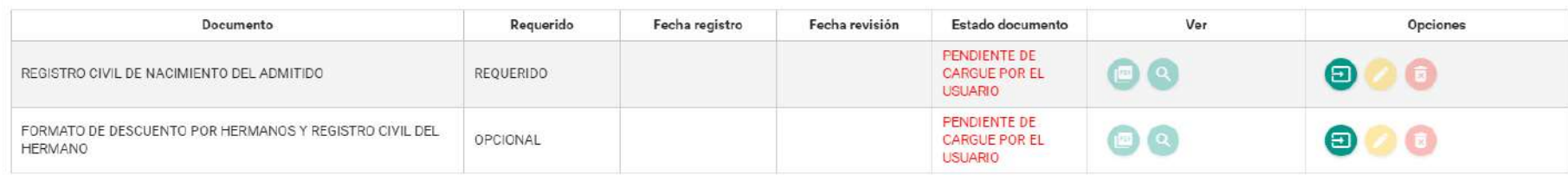

### Registro de datos y declaración juramentada

Tenga en cuenta las siguientes instrucciones:

- · A continuación encontrará el listado de declaraciones juramentadas que usted debe efectuar
- · El sistema registrará la fecha, hora, usuario y demás datos de la declaración juramentada efectuada por usted
- · Usted debe seleccionar el icono de color verde ubicado a la derecha en cada uno de los item

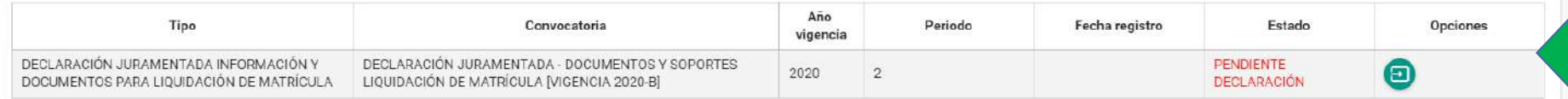

El sistema le pedirá realizar una declaración juramentada

Rogresar

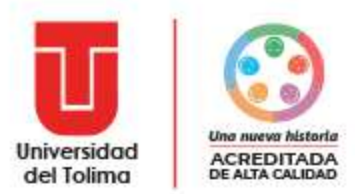

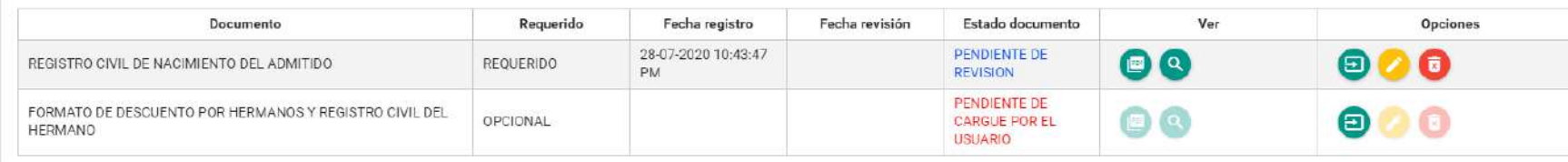

#### Registro de datos y declaración juramentada

Tenga en cuenta las siguientes instrucciones:

- · A continuación encontrará el listado de declaraciones juramentadas que usted debe efectuar
- El sistema registrará la fecha, hora, usuario y demás datos de la declaración juramentada efectuada por usted
- · Usted debe seleccionar el icono de color verde ubicado a la derecha en cada uno de los item

![](_page_34_Picture_61.jpeg)

![](_page_34_Figure_8.jpeg)

### Finalizar proceso

En esta etapa del proceso es requerido que una vez usted esté totalmente seguro(a) que ha diligenciado correctamente todo lo solicitado, de clic sobre el botón "Finalizar registro", Usted puede regresar y realizar ajustes el citado botón, pero una vez finalizado el periodo de cargue no podrá realizar modificaciones ya que pasará a revisión de la Universidad.

Nota: En caso que usted no cierre el proceso quiere decir que usted está realizando ajustes a la información, por lo tanto, la Universidad no revisará la información y/o declaraciones, estando pendiente hasta el momento qu botón 'Finalizar registro'.

Finalizar I ard ro

Una vez registrada toda la documentación deberá seleccionar la opción de finalizar para poder continuar con el siguiente proceso

![](_page_35_Picture_0.jpeg)

## **¡Certificado electoral!**

Deberá seleccionar el botón verde para iniciar el cargue de la información requerida y pueda acceder al 10% de descuento en el recibo de pago de matrícula

![](_page_35_Picture_25.jpeg)

![](_page_36_Picture_0.jpeg)

Diligencie los campos vacíos con los datos del certificado electoral y carga en formato PDF el documento escaneado y recuerda que la posición debe de ser de manera vertical.

![](_page_36_Picture_30.jpeg)

#### Notas:

- 1. En caso que usted no cierre el proceso quiere decir que usted está realizando ajustes a la información, por lo tanto, la Universidad no revisará la información de descuento de certificado electoral, estando pendiente ha decida dar clic en el botón "Finalizar registro".
- 2. Esta opción es exclusiva para los(las) admitidos(as) que hayan sufragado en las pasadas elecciones y que soliciten formalmente el descuento electoral.
- 3 Si usted no sufragó en las pasadas elecciones o es menor de edad, no deberá registrar ningún tipo de información en esta etapa.

![](_page_37_Picture_0.jpeg)

### El sistema le pedirá leer y confirmar la declaración juramentada

![](_page_37_Picture_23.jpeg)

En esta etapa del proceso es requerido que una vez usted esté totalmente seguro(a) que ha diligenciado correctamente el certificado electoral vigente y que la información al igual que el archivo PDF cumplen con las condici \*Finalizar registro\* Usted puede regresar y realizar ajustes a su información incluso después de dar clic en el citado botón, pero una vez finalizado el período de cargue no podrá realizar modificaciones ya que pasará a re

![](_page_38_Picture_0.jpeg)

Una vez registrada toda la documentación deberá seleccionar la opción de finalizar para poder continuar con el siguiente proceso

### Lista certificados electorales registrados en el sistema

![](_page_38_Picture_43.jpeg)

### Finalizar cargue de certificado electoral

En esta etapa del proceso es requerido que una vez usted esté totalmente seguro(a) que ha diligenciado correctamente el certificado electoral vigente y que la información al igual que el archivo PDF cumplen con las condici "Finalizar registro", Usted puede regresar y realizar ajustes a su información incluso después de dar clic en el citado botón, pero una vez finalizado el periodo de cargue no podrá realizar modificaciones ya que pasará a r

#### Notas:

- 1. En caso que usted no cierre el proceso quiere decir que usted está realizando ajustes a la información, por lo tanto, la Universidad no revisará la información de descuento de certificado electoral, estando pendiente ha decida dar clic en el botón "Finalizar registro".
- 2. Esta opción es exclusiva para los(las) admitidos(as) que hayan sufragado en las pasadas elecciones y que soliciten formalmente el descuento electoral.
- 3. Si usted no sufragó en las pasadas elecciones o es menor de edad, no deberá registrar ningún tipo de información en esta etapa.

Finalizar registro

![](_page_39_Picture_0.jpeg)

## **¡Cargue de foto para carné estudiantil!**

![](_page_39_Figure_2.jpeg)

**Etapa**

Lee las instrucciones y requisitos que debe de cumplir la fotografía, luego selecciona y cárgala

**Formato:** JPG o JPEG **Peso máximo:** 2MB **Tamaño:** 3x4 **Fondo:** fondo rojo **Restricciones:** sin gorras, gafas de sol, accesorios, imágenes de redes sociales, no se permiten muebles o enseres. **Característica:** Foto de frente, tipo documento de identidad reciente.

40

![](_page_40_Picture_0.jpeg)

# **12 Etapa ¡Pago matrícula académica!**

![](_page_40_Picture_295.jpeg)

#### 1. Pago en línea

La Universidad pone a su disposición el pago seguro en línea por PSE en caso de opter por esta opción usted podrá realizar el pago con una cuenta de cualquier entidad financiera. Al dar clic sobre el botón PSE será direccionado al portal seguro de pagos, tenga en cuenta que deberá registrar el número de referencia de pago que se menciona a continuación. Una vez realizado el pago, este se verá reflejado inmediatamente en la plataforma

Referencia de pago: 10821264

![](_page_40_Picture_6.jpeg)

2. Pago con recibo en corresponsal bancario o en sucursarles físicas de bancos

Para este caso usted deberá descasar e imprimir su recibo de pago preferiblemente en impresora laser La Universidad pone a su disposición el pago en algunos corresponsales bancarios que se menciona mas adelante En caso de optar por realizar el pago en la taquilla de un Banco, el listado de bancos autorizados podrá encontrarlo al descargar e imprimir su recibo de pago

- · Si usted realiza el pago en un corresponsal bancario como: Baloto, Efecty, Almacenes Exito, Supermercados Super Inter, Gana Gana o directamente en las taquillas del Banco de Bogotá, el pago se verá reflejado inmediatamente en la plataforma.
- .<br>En caso de realizar el pago en un banco autorizado por la Universidad del Tolima diferente al Banco de Bogotá, el pago se verá reflejado al siguiente día habil de ser efectuado

■ Los bancos autorizados se encuentran el recibo de pago.<br>■ Realice el pago únicamente en los los medios aquí establecidos o en los bancos que se encuentran en el recibo de pago

- La Universidad no se hace responsable por pagos que usted realice en bancos o puntos diferentes a los aqui establecidos y registrados en el recibo de pago.
- 
- Ninguna entidad financiera o corresponsal diferentes a los aqui establecidos y a los registrados en el recibo de pago se encuen<br>- Ninguna persona o funcionario de la Universidad se encuentra autorizado para recaudar dine

![](_page_40_Picture_16.jpeg)

En caso que usted haya realizado el cargue de la información requerida sobre su núcleo familiar y documentos para liquidación, la Universidad publicará el recibo de pago en las fechas establecidas en el calendario.

Tenga en cuenta lo siguiente:

- El sistema le permitirá realizar el pago en línea por PSE.
- El sistema le permitirá descargar el recibo en PDF en caso de optar por realizar el pago en corresponsal o en taquillas de bancos.
- El pago cargará de manera automática en el sistema si es realizado por PSE, en corresponsales como Gana Gana, Baloto, Efecty o en las taquillas del Banco de Bogotá.

![](_page_41_Picture_0.jpeg)

## **¡Pago seguro estudiantil!**

![](_page_41_Picture_256.jpeg)

#### 1. Pago en línea

La Universidad pone a su disposición el pago seguro en línea por PSE en caso de optar por esta opción usted podrá realizar el pago con una cuenta de cualquier entidad financiera. Al dar clic sobre el botón PSE será direccionado al portal seguro de pagos, tenga en ouenta que deberá registrar el número de referencia de pago que se menciona a continuación. Una vez realizado el pago, este se verá reflejado inmediatamente en la plateforma

Referencia de pago: 12274800

![](_page_41_Picture_6.jpeg)

2. Pago con recibo en corresponsal bancario o en sucursarles físicas de bancos

Para este caso usted debará descanar a imprimir su recibo de nano prefatiblemento en impresora laser i a Universidad nons a su disposición el nano en sluvore corresponsales hanoarios que se energiona mas adelant En caso de optar por realizar el pago en la taquilla de un Banco, el listado de bancos autorizados podrá encontrarlo al descargar e imprimir su recibo de pago

- · Si usted realiza el pago en un corresponsal bancario como: Baloto, Efecty, Almacenes Exito, Supe nmediatamente en la plataforma.
- . En caso de realizar el pago en un banco autorizado por la Universidad del Tolima diferente al Banco de Bogotá, el pago se verá reflejado al siguiente dia habil de ser efectuado
- Los bancos autorizados se encuentran el recibo de pago.<br>• Los bancos autorizados se encuentran el recibo de pago.<br>• Realice el pago únicamente en los los medios aquí establecidos o en los bancos que se encuentran en el r
- Cause e payo uncanente en non abin por pagos que usted realice en bancos o puntos diferentes a los aqui establecidos y registrados en el recibo de pago.
- una entidad financiera o corresponsal diferentes a los aqui establecidos y a los registrados en el recibo de pago se encuentran autorizados para recauda<br>una persona o funcionario de la Universidad se encuentra autorizado p
- 

![](_page_41_Figure_16.jpeg)

El recibo de seguro estudiantil, estará disponible en las fechas establecidas en el calendario.

Tenga en cuenta lo siguiente:

- El sistema le permitirá realizar el pago en línea por PSE.
- El sistema le permitirá descargar el recibo en PDF en caso de optar por realizar el pago en corresponsal o en taquillas de bancos.
- El pago cargará de manera automática en el sistema si es realizado por PSE, en corresponsales como Gana Gana, Baloto, Efecty o en las taquillas del Banco de Bogotá.

![](_page_42_Picture_0.jpeg)

Sistema de admisión

## **¡Pago exámenes aptitud física!**

Pago exámenes de aptitud física En esta etapa del proceso encontrará la información de la liquidación de su recibo de pago de exámenes de aptitud física Liquidación exámenes de aptitud física Al dar clic sobre el boton liquidar el sistema generará y enviará a su correo institucional la información para que usted pueda realizar el pago de los exámenes de aptitud física. Recuerde que este es un proceso que debe s realizado por usted dentro de las fechas establecidas en el calendario. liguidar Regresar

> Los exámenes de aptitud física corresponden a una autoliquidación realizada por el(la) admitido(a), de clic sobre el icono "*Liquidar*" para generar su referencia de pago

C Todos los derechos reservados - E.L.

![](_page_43_Picture_0.jpeg)

## **¡Pago exámenes aptitud física!**

![](_page_43_Picture_275.jpeg)

#### 1. Pago en línea

La Universidad pone a su disposición el naco seguro en lines por PRE en caso de onter por esta opción usted podrá realizar el naco con una cuenta de cualquier entidad financiera. Al dar clic sobre el botón PRE será direccionado al portal seguro de pagos, tenga en quenta que deberá registrar el número de referencia de pago que se menciona a continuación. Una vez realizado el pago, este se verá refleiado inmediatamente en la plataforma

Referencia de pago: 2805

![](_page_43_Picture_6.jpeg)

Una vez liquidado el sistema enviará a su correo institucional todas las instrucciones para de pago.

Tenga en cuenta lo siguiente:

- El sistema le permitirá realizar el pago en línea por PSE.
- El sistema **NO** le permitirá descargar el recibo en PDF, por lo que en caso de optar por realizar el pago en físico deberá realizarlo únicamente en corresponsales como Baloto, Gana Gana o Efecty.
- El pago cargará de manera automática en el sistema si es realizado por PSE, en corresponsales como Gana Gana, Baloto, Efecty.
- No se encuentra autorizado ningún banco para efectuar el pago de los exámenes del aptitud física.

![](_page_44_Picture_0.jpeg)

## **¡Matrícula académica!**

![](_page_44_Picture_2.jpeg)

El sistema realizará la validación correspondiente para determinar si usted aprobó las etapas del proceso y efectuó los pagos correspondiente, para realizar este proceso de clic en "*Validar matrícula*"

![](_page_45_Picture_0.jpeg)

## **¡Matrícula académica!**

#### Selección de grupo

Por favor seleccione de los grupos disponibles el de su preferencia, tenga en cuenta que en algunos programas solo encontrará disponible un grupo ya que la asignación dependende del número de cupos ofertados por la Universidad Tenga en cuenta que este es el último paso del proceso de matrícula de estudiantes nuevos y al finalizar usted quedará matriculado(a) en todos los cursos de primer semestre.

![](_page_45_Picture_111.jpeg)

El sistema le permitirá seleccionar el grupo en el cual desea matricularse, seleccione el grupo y de clic en "*Realizar matrícula académica*".

El sistema solicitará aceptar la declaración juramentada, dando clic en "*Procesar matrícula*".

![](_page_46_Picture_0.jpeg)

### Porcentaje de avance

![](_page_46_Picture_2.jpeg)

![](_page_46_Picture_107.jpeg)

**MATRICULADO** 

100%

Porcentaje avance

### Al registrar su matrícula la grafica mostrará un 100% de avance y cambiará el estado de matrícula a **MATRICULADO**

## **¡Matrícula académica!**

![](_page_46_Picture_108.jpeg)

Valide que la etapa de **MATRÍCULA ACADÉMICA**, se encuentre en estado **MATRICULADO**

![](_page_46_Picture_12.jpeg)

![](_page_47_Picture_0.jpeg)

El (La) admitido(a) que presente cualquier novedad que impida realizar el proceso de matrícula académica dentro de las fechas establecidas en el calendario tendrá la opción de solicitar una prórroga a su proceso.

La prórroga debe ser solicitada únicamente en la plataforma institucional y dentro de las fechas establecidas en el calendario.

Las personas que legalicen su proceso de matrícula con total normalidad, no deberán realizar la solicitud de prorroga.

![](_page_48_Picture_0.jpeg)

![](_page_48_Picture_92.jpeg)

Si por cualquier motivo usted no puede finalizar el proceso de matrícula, tendrá la opción de solicitar prorroga a su proceso de matrícula. De clic en la opción "**Mis prorrogas**" del menú lateral derecho

![](_page_48_Picture_4.jpeg)

![](_page_49_Picture_0.jpeg)

![](_page_49_Picture_59.jpeg)

### De clic en "*Nueva solicitud prórroga*"

Registre la información y finalice dando clic en el icono "*Enviar solicitud*"

![](_page_50_Picture_0.jpeg)

![](_page_50_Picture_84.jpeg)

El sistema presentará la información de su solicitud y el estado en que se encuentra.

Tenga en cuenta que la solicitud de prorroga es estudiada por la Universidad.

![](_page_50_Picture_5.jpeg)

Nueva solicitud prórroga

![](_page_51_Picture_0.jpeg)

![](_page_51_Picture_1.jpeg)